## **Dell P3418HW**

## User's Guide

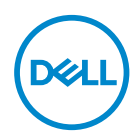

**Model: P3418HW Regulatory Model: P3418HWf** 

- **NOTE: A NOTE indicates important information that helps you make better use of your computer.**
- **CAUTION: A CAUTION indicates potential damage to hardware or loss of data if instructions are not followed.**
- **WARNING: A WARNING indicates a potential for property damage, personal injury, or death.**

**Copyright © 2017 Dell Inc. or its subsidiaries. All rights reserved.** Dell, EMC, and other trademarks are trademarks of Dell Inc. or its subsidiaries. Other trademarks may be trademarks of their respective owners.

 $2017 - 07$ 

Rev. A00

# **Contents**

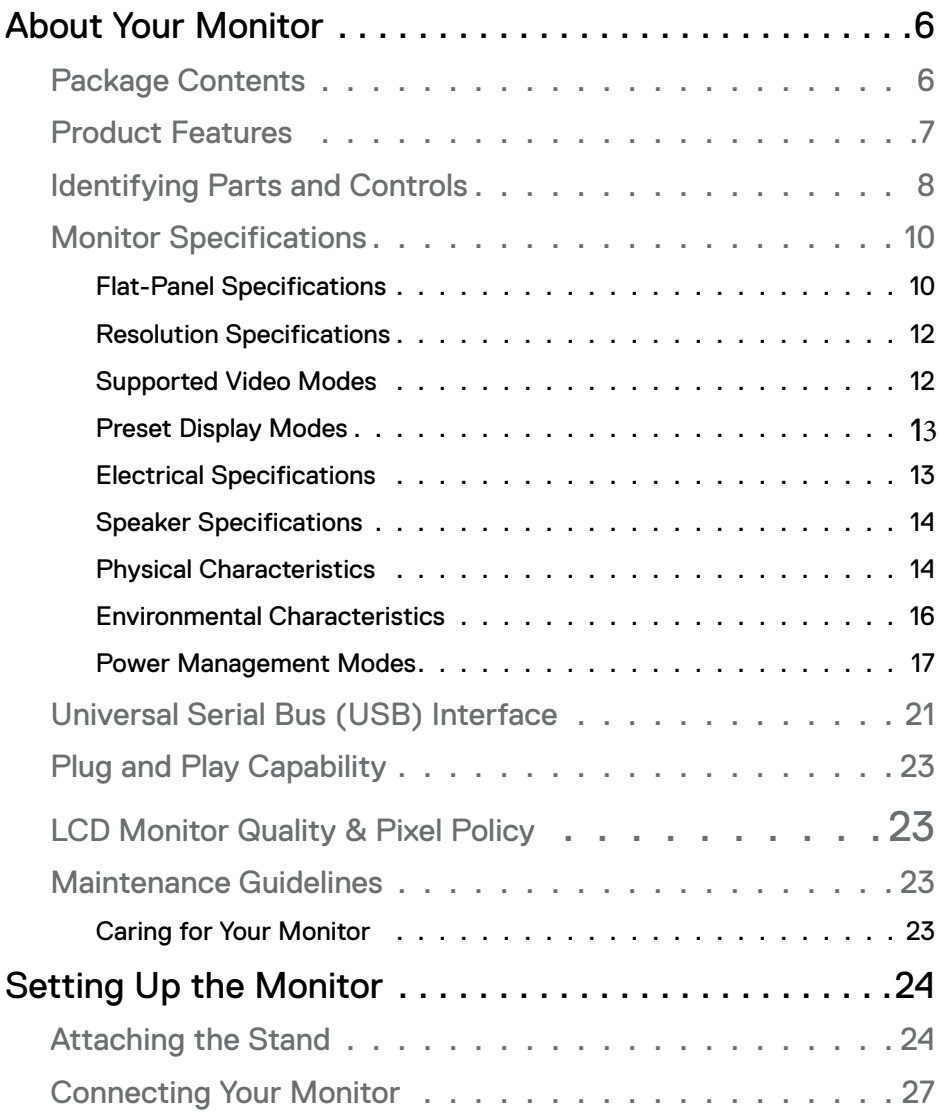

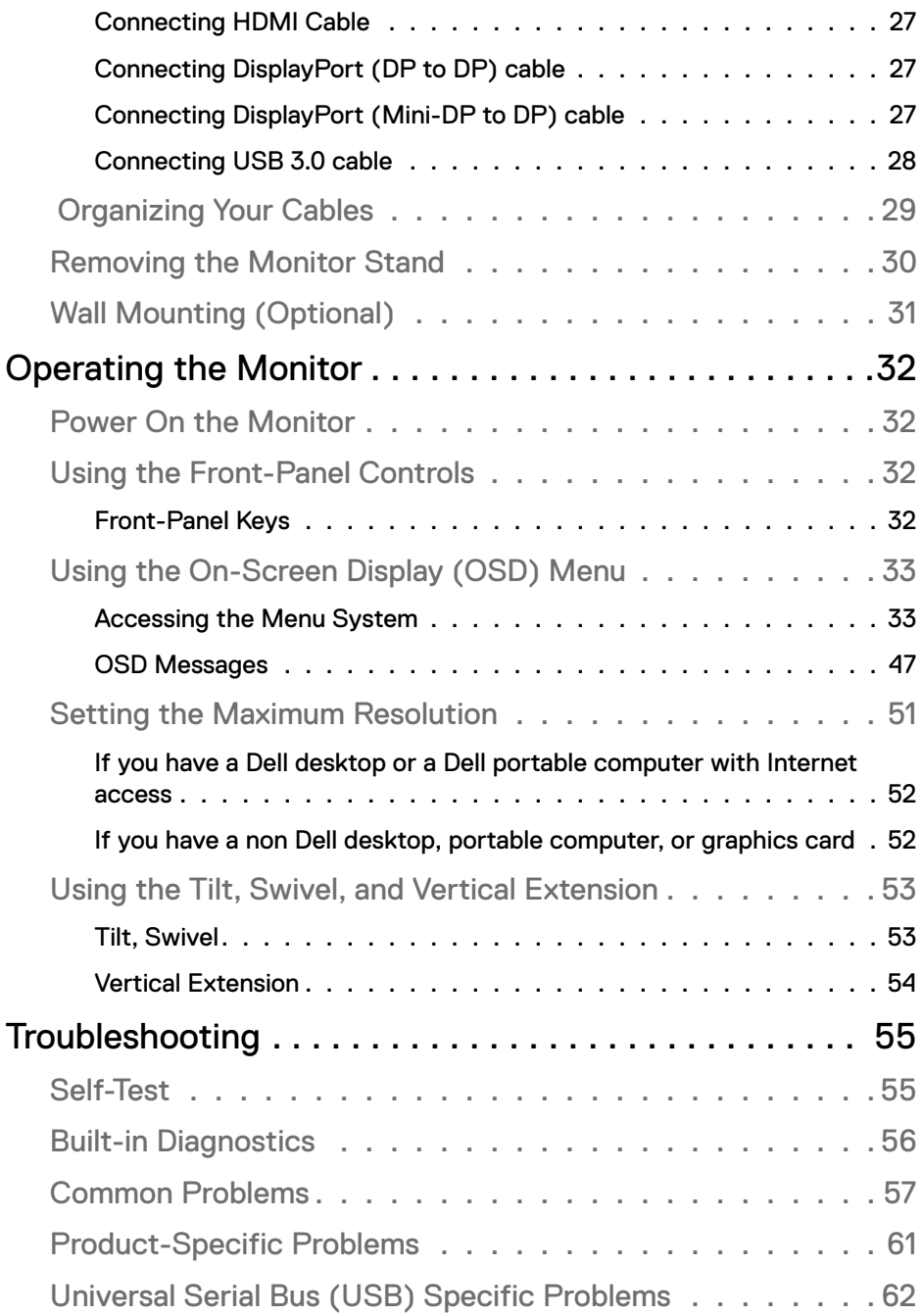

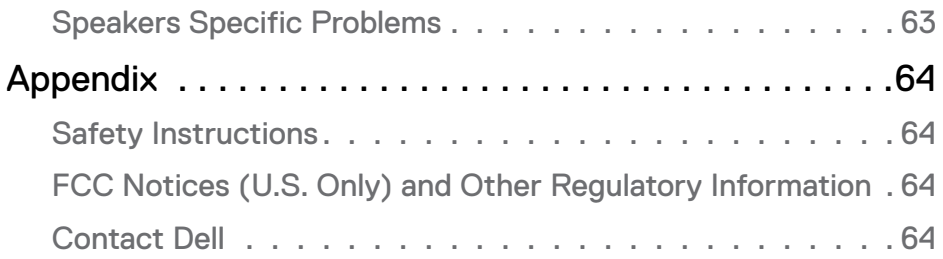

## <span id="page-5-0"></span>**About Your Monitor**

## **Package Contents**

Your monitor ships with all the components shown below. Ensure that you have received all the components and **[Contact Dell](#page-63-1)** if anything is missing.

**X** NOTE: Some items may be optional and may not ship with your monitor. Some features may not be available in certain countries.

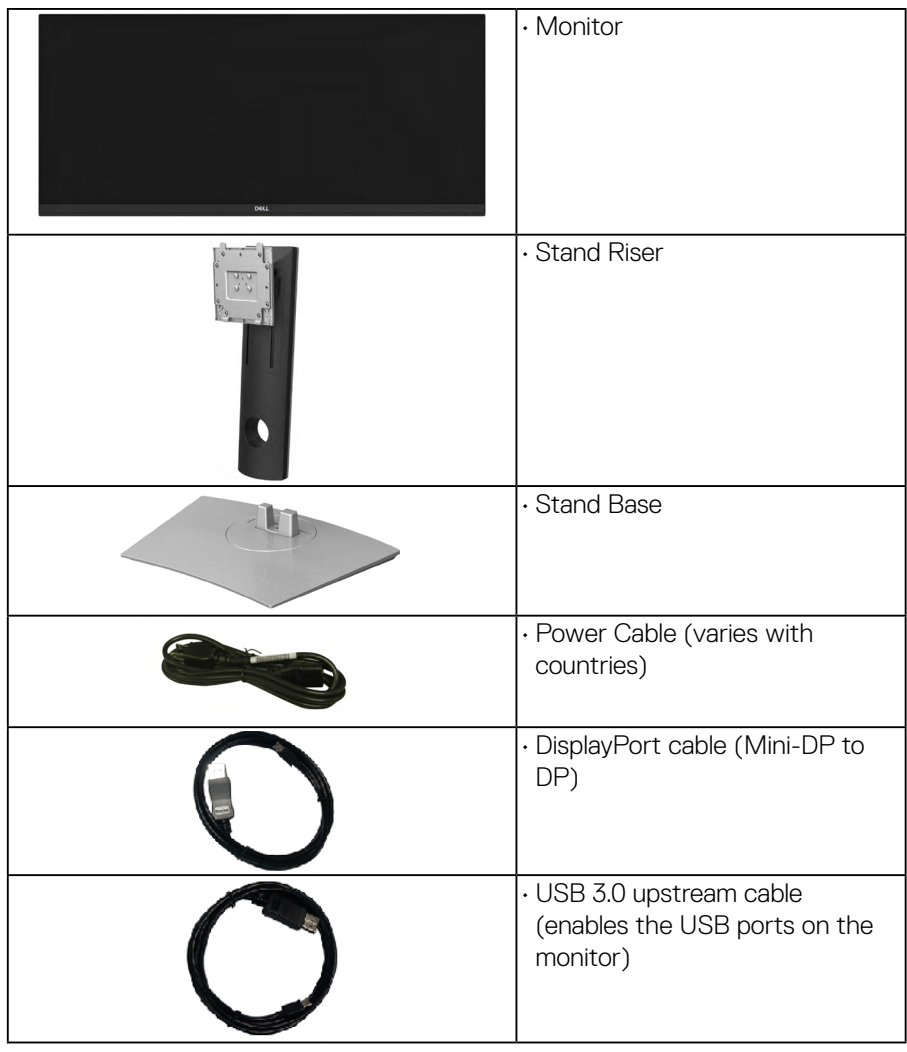

.<br>D&Ll

<span id="page-6-0"></span>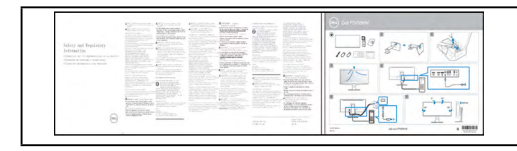

Safety and Regulatory Information

## **Product Features**

The Dell P3418HW flat-panel display has an active matrix, Thin-Film Transistor, Liquid Crystal Display and LED backlight. The monitor's features include:

- $\cdot$  P3418HW: 86.704 cm (34.0 inches) diagonal viewable image size, 2560 x 1080 resolution, plus full-screen support for lower resolutions.
- Wide viewing angle to allow viewing from a sitting or standing position,or while moving from side-to-side.
- Tilt, swivel, and vertical extension adjustment capabilities.
- Ultra-thin bezel minimizes the bezel gap in multi-monitor usage, enabling easier set up with an elegant viewing experience.
- Removable pedestal and Video Electronics Standards Association (VESA) 100 mm mounting holes for flexible mounting solutions.
- Plug and play capability if supported by your system.
- Color gamut of 99% sRGB.
- On-Screen Display (OSD) adjustments for ease of set-up and screen optimization.
- Dell Display Manager Software included.
- Security lock slot.
- Stand lock.
- Capability to switch from wide aspect to standard aspect ratio while maintaining the image quality.
- 0.5 W standby power when in the sleep mode.
- Supports Picture by Picture (PBP) and Picture in Picture (PIP) Select mode.
- Optimize eye comfort with a flicker-free screen.

**NOTE:** The possible long-term effects of blue light emission from the monitor may cause damage to the eyes, including eye fatigue or digital eye strain. ComfortView feature is designed to reduce the amount of blue light emitted from the monitor to optimize eye comfort.

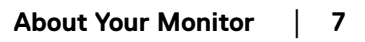

**D**&LI

## <span id="page-7-0"></span>**Identifying Parts and Controls**

#### <span id="page-7-1"></span>**Front View**

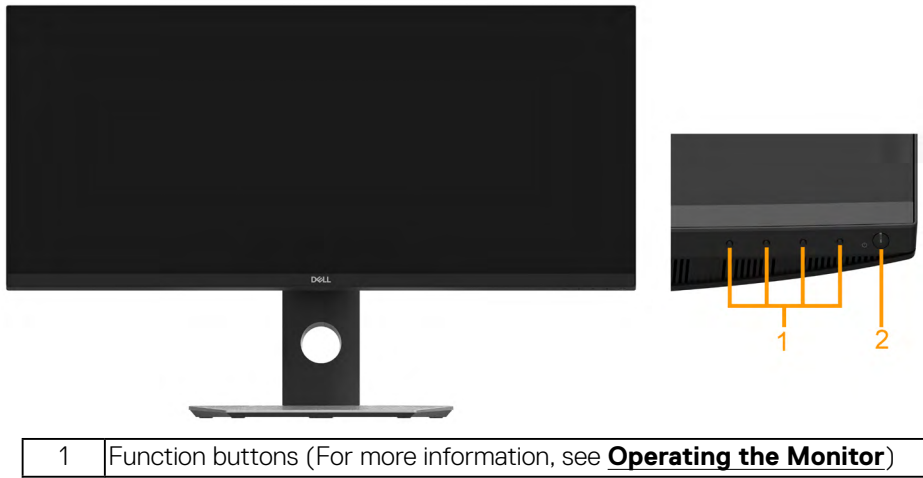

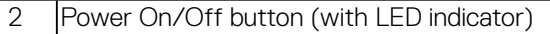

#### **Back View**

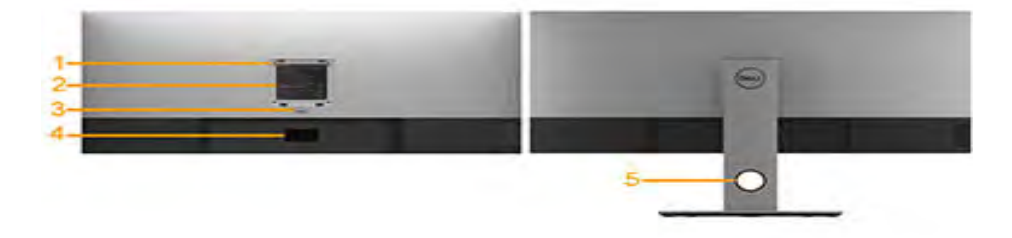

Back View with Monitor Stand

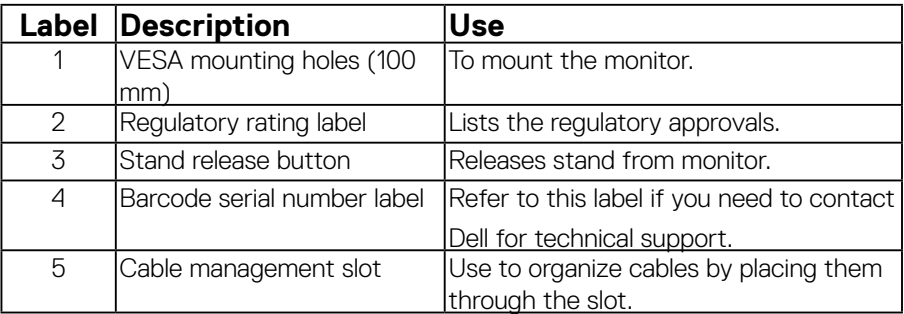

DELL

#### **Side View**

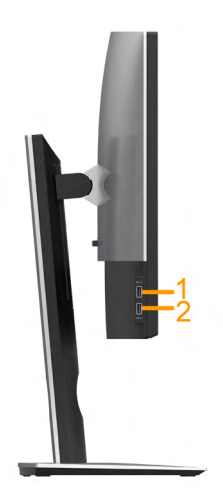

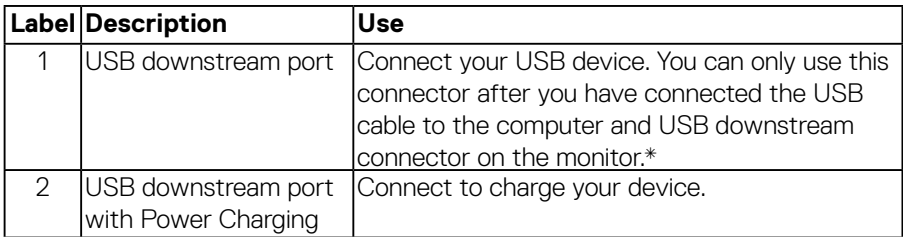

\* To avoid signal interference, when a wireless USB device has been connected to a USB downstream port, it is NOT recommended to connect any other USB devices to the adjacent port(s).

#### **Bottom View**

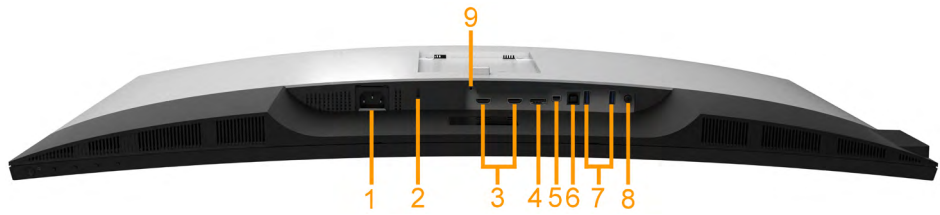

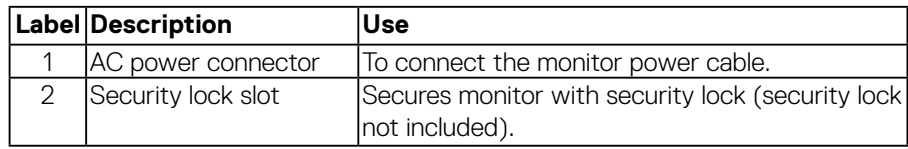

DELL

<span id="page-9-0"></span>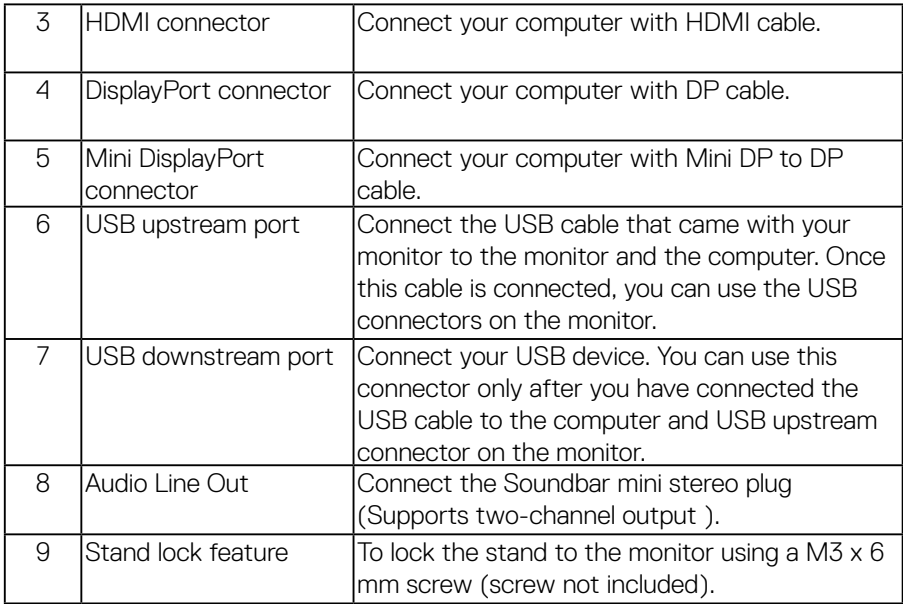

## <span id="page-9-1"></span>**Monitor Specifications**

#### **Flat-Panel Specifications**

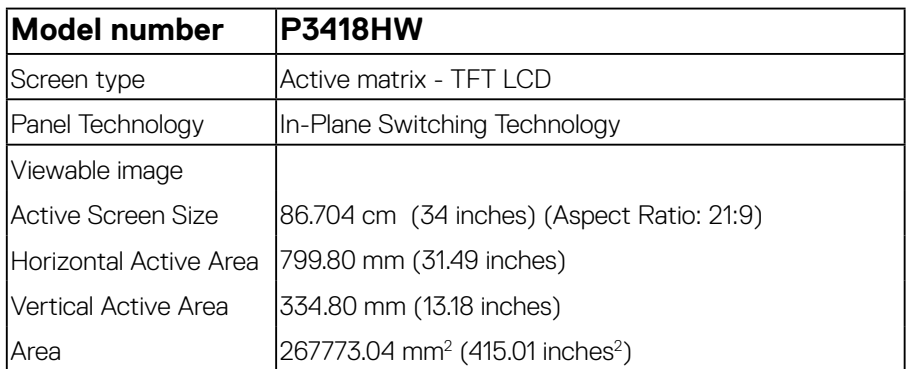

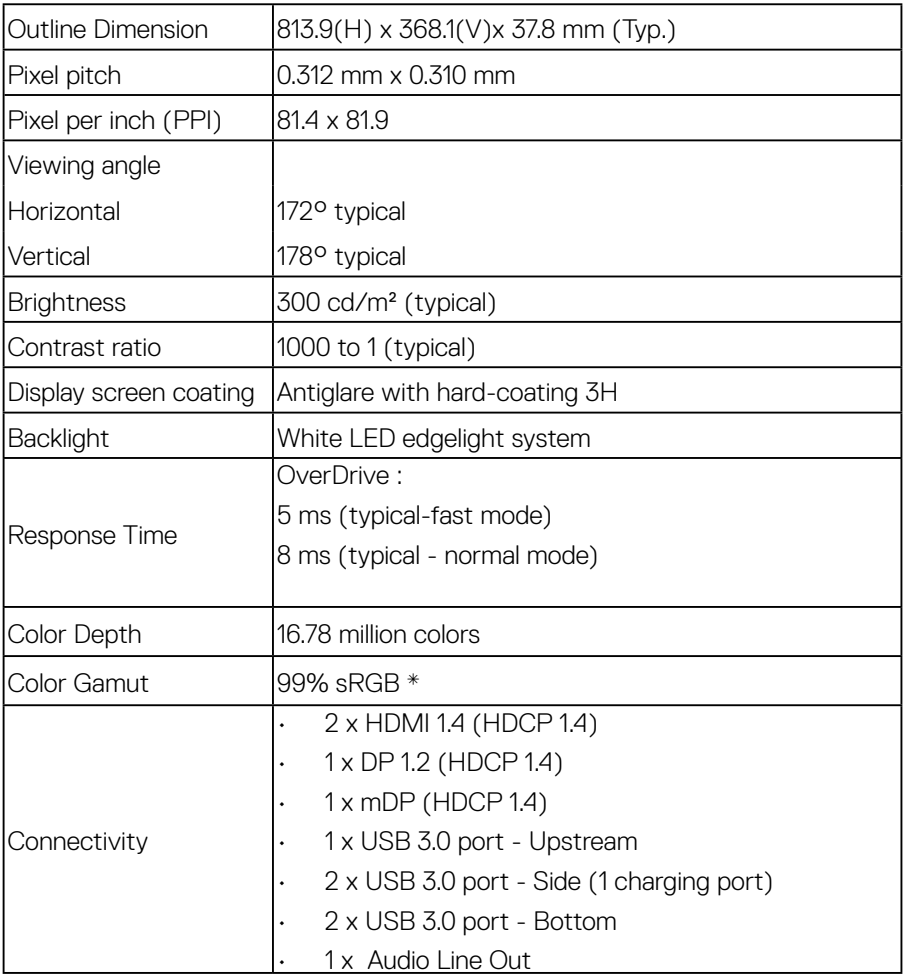

<span id="page-11-0"></span>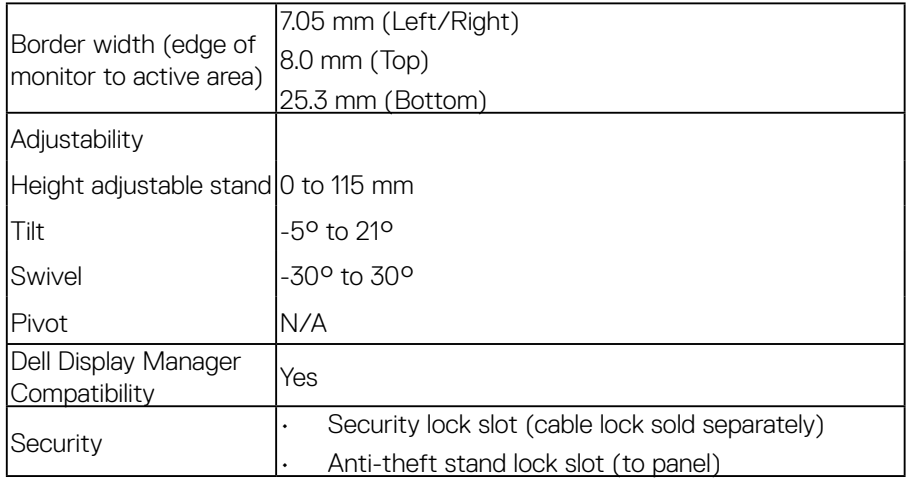

\* P3418HW color gamut (typical) is based on CIE1931 standard.

#### **Resolution Specifications**

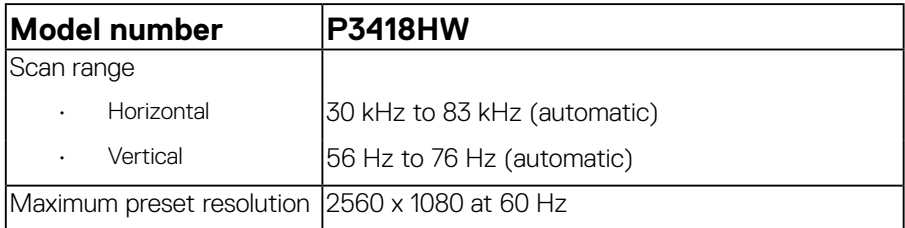

#### **Supported Video Modes**

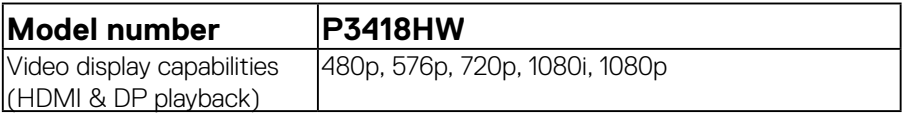

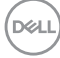

#### <span id="page-12-0"></span>**Preset Display Modes**

The following table lists the preset modes for which Dell guarantees image size and centering:

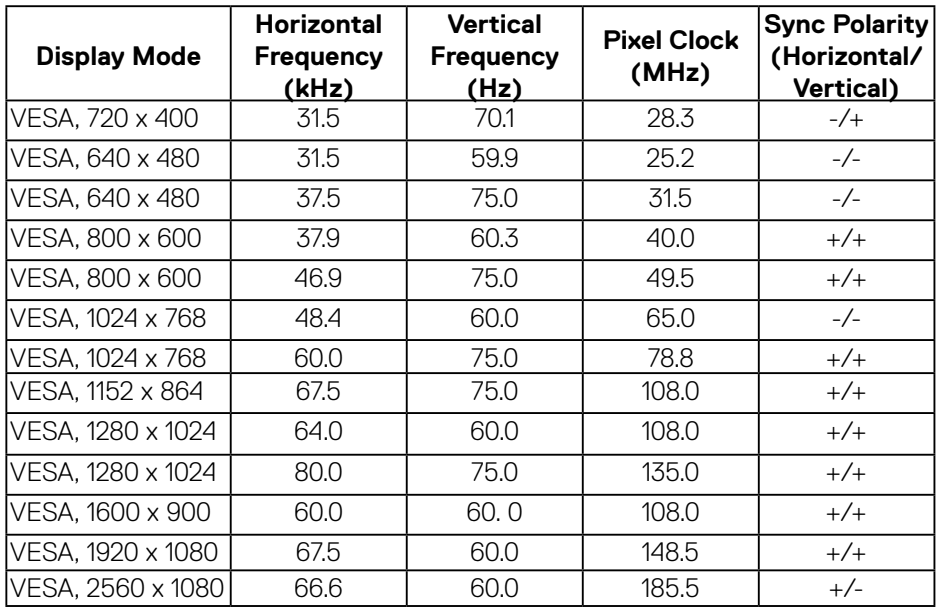

#### **Electrical Specifications**

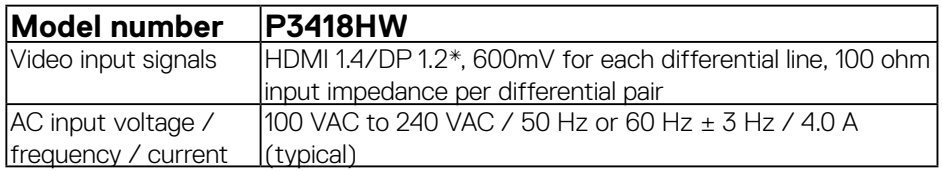

(deli

<span id="page-13-0"></span>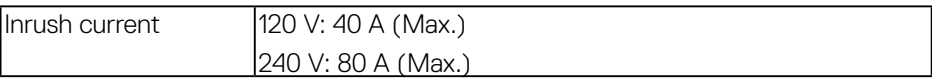

#### \* Support DP1.2 specification, include HBR2 and DP audio.

#### **Speaker Specifications**

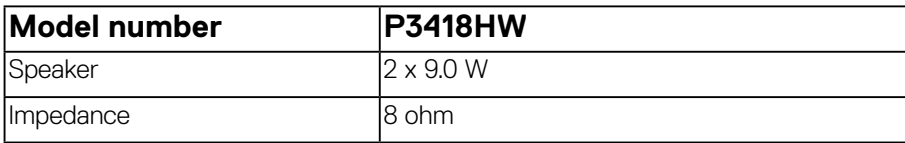

#### **Physical Characteristics**

The following table lists the monitor's physical characteristics:

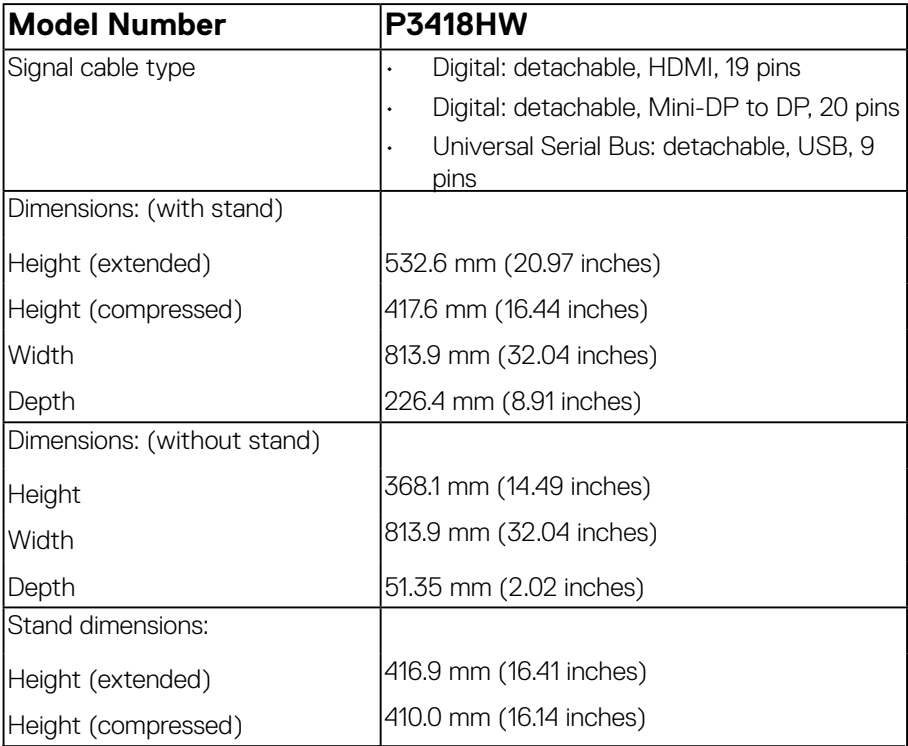

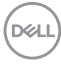

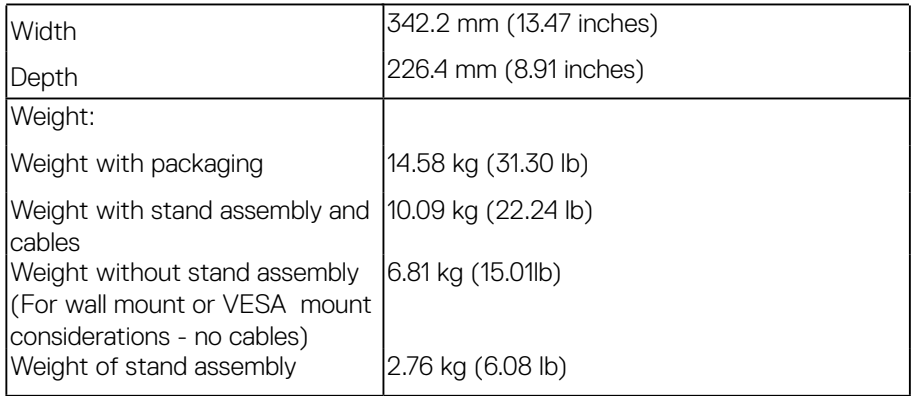

 $($ DELL

#### <span id="page-15-0"></span>**Environmental Characteristics**

The following table lists the environmental conditions for your monitor:

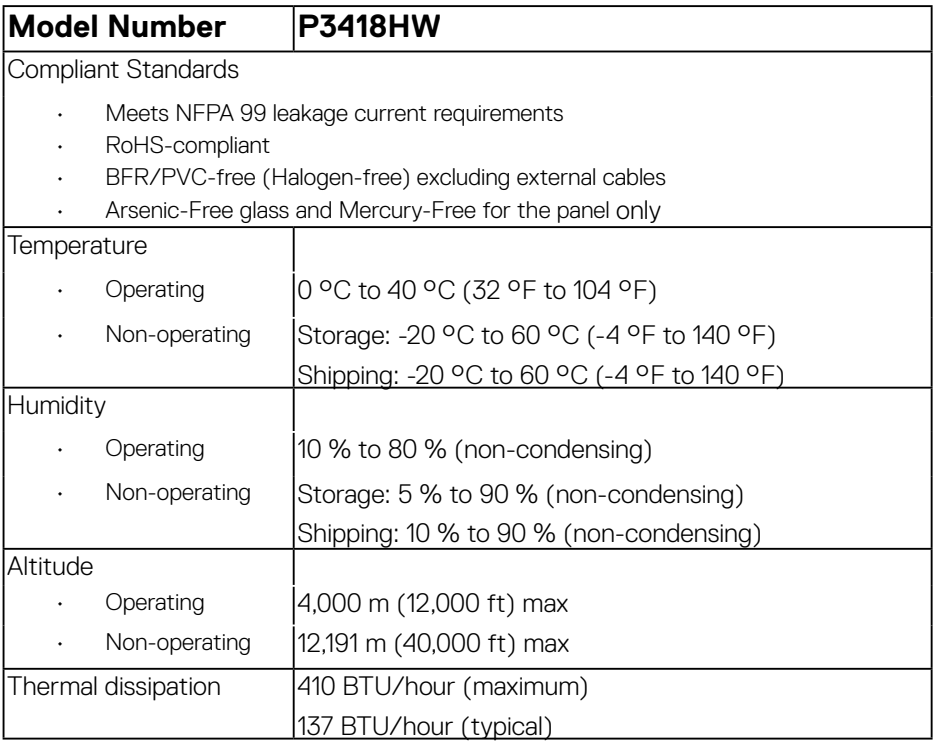

#### <span id="page-16-1"></span><span id="page-16-0"></span>**Power Management Modes**

If you have VESA's DPM compliance display card or software installed in your PC, the monitor automatically reduces its power consumption when not in use. This is referred to as Power Save Mode. If the computer detects input from keyboard, mouse, or other input devices, the monitor automatically resumes functioning. The following table shows the power consumption and signaling of this automatic power-saving feature:

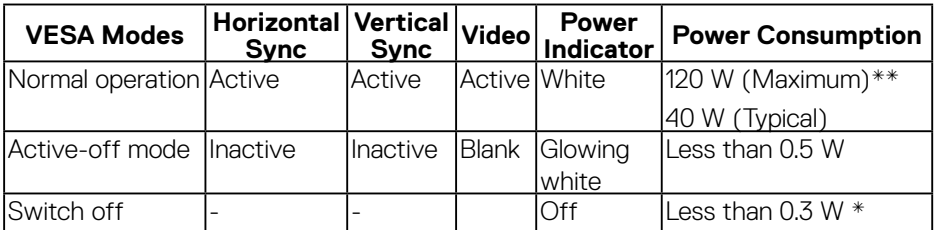

\* Zero-power consumption in OFF mode can only be achieved by disconnecting the main cable from the monitor.

\*\* Maximum power consumption with max luminance and contrast.

The OSD will only function in the *normal operation* mode. When any button except power button is pressed in Active-off mode, the following messages will be displayed:

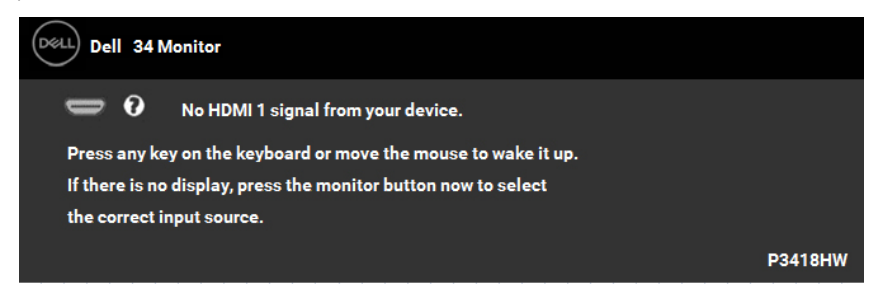

Activate the computer and monitor to gain access to the **[OSD](#page-32-1)**.

**D**&L

#### **Pin Assignments**

DisplayPort Connector

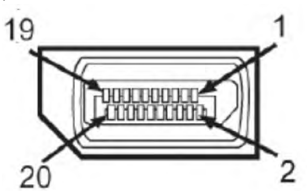

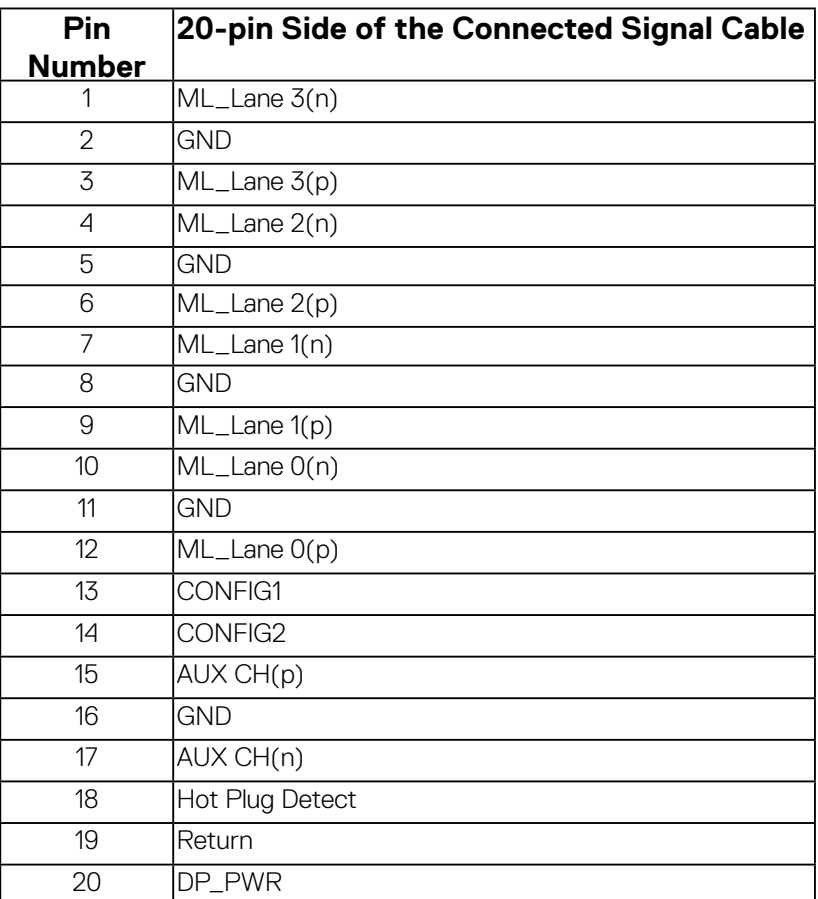

## (dell

Mini DisplayPort Connector

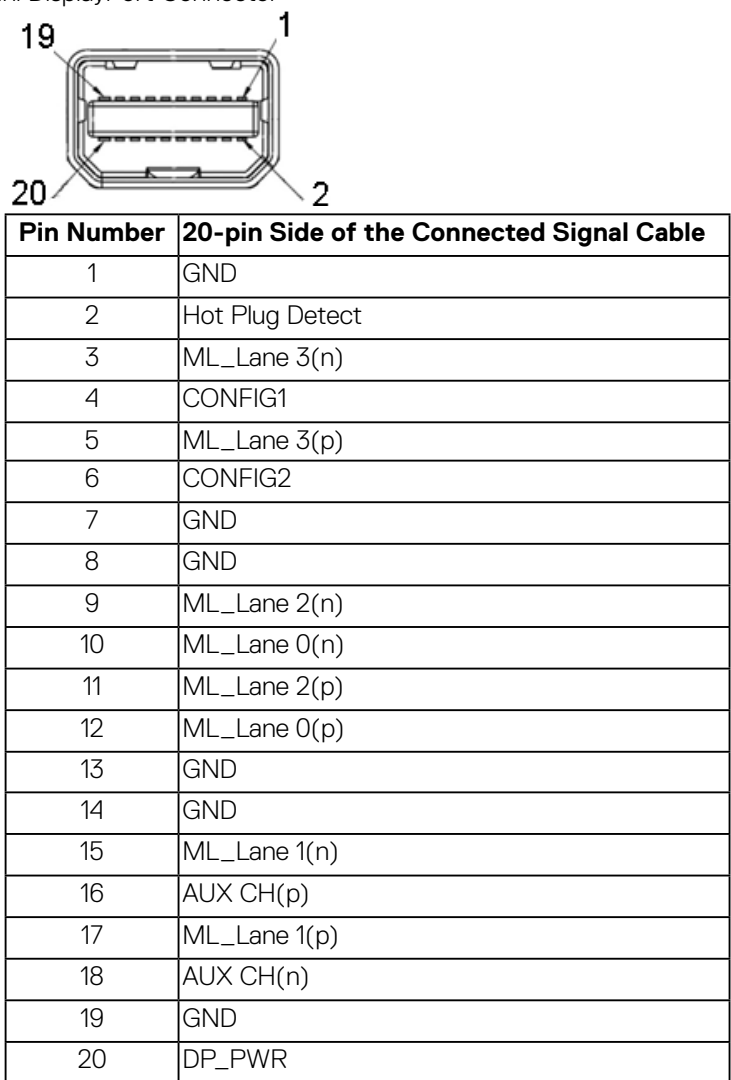

 $(\sim$ LL

#### **HDMI connector**

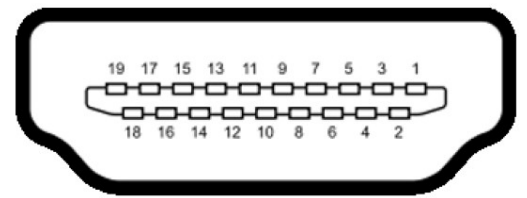

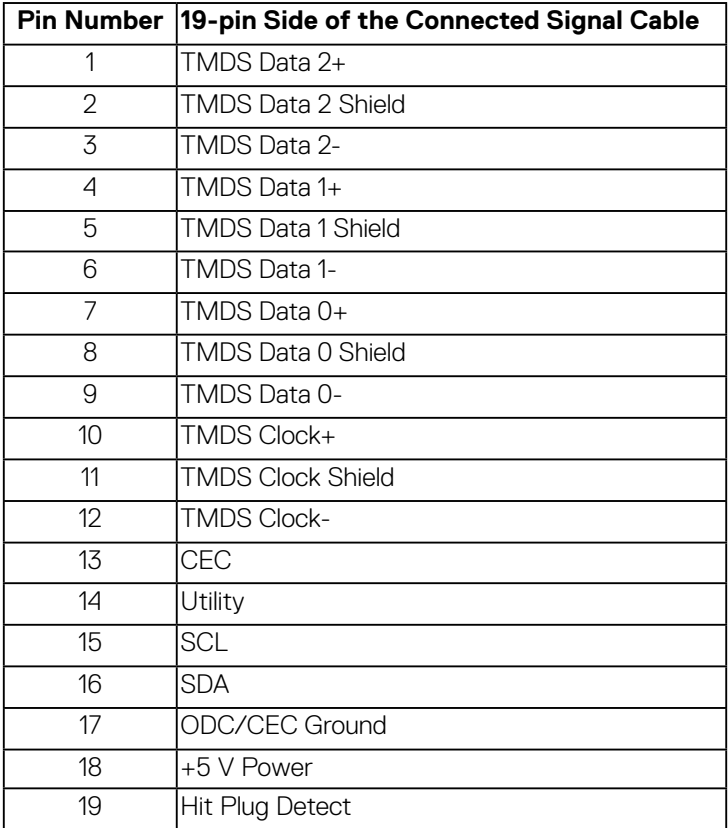

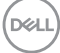

## <span id="page-20-0"></span>**Universal Serial Bus (USB) Interface**

This section gives you information about the USB ports that are available on the monitor.

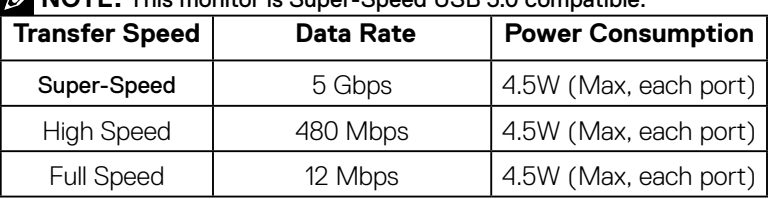

**ZA NOTE:** This monitor is Super-Speed USB 3.0 compatible.

#### **USB Upstream Connector**

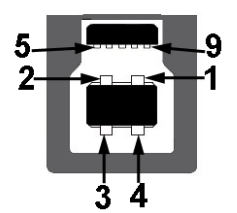

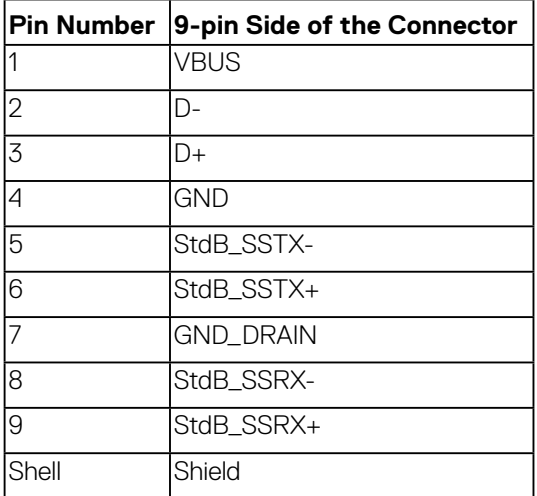

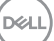

#### **USB Downstream Connector**

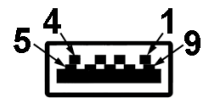

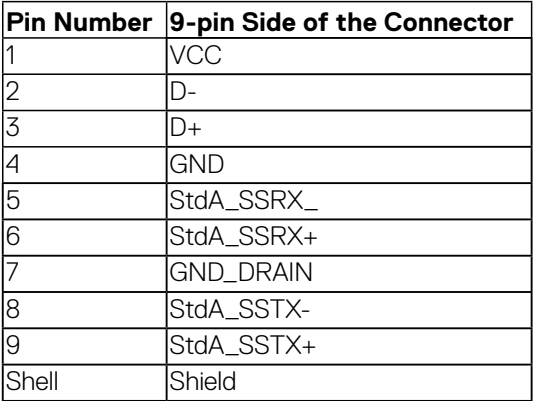

#### **USB Ports**

- 1 upstream bottom
- 4 downstream 2 bottom and 2 side
- • Power Charging Port- (USB ports with lightning icon) ; supports fast current charging capability if the device is BC 1.2 compatible.

**NOTE:** USB 3.0 functionality requires a USB 3.0-capable computer.

**NOTE:** The monitor's USB interface works only when the monitor is On or in the power-save mode. If you turn Off the monitor and then turn it On, the attached peripherals may take a few seconds to resume normal functionality.

## <span id="page-22-0"></span>**Plug and Play Capability**

You can install the monitor in any Plug and Play compatible system. The monitor automatically provides the computer with its Extended Display Identification Data (EDID) using Display Data Channel (DDC) protocols so that the system can configure itself and optimize the monitor settings. Most monitor installations are automatic. You can select different settings if required.

## **LCD Monitor Quality & Pixel Policy**

During the LCD Monitor manufacturing process, it is not uncommon for one or more pixels to become fixed in an unchanging state. The visible result is a fixed pixel that appears as an extremely tiny dark or bright discolored spot. When the pixel remains permanently lit, it is known as a "bright dot." When the pixel remains black, it is known as a "dark dot."

In almost every case, these fixed pixels are hard to see and do not detract from display quality or usability. A display with 1 to 5 fixed pixels is considered normal and within competitive standards. For more information, see Dell Support site at: <http://www.dell.com/support/monitors>.

## **Maintenance Guidelines**

#### **Caring for Your Monitor**

#### **CAUTION: Read and follow the safety instructions before cleaning the monitor.**

#### **WARNING: Before cleaning the monitor, unplug the monitor power cable from the electrical outlet.**

For best practices, follow the instructions in the list below while unpacking, cleaning, or handling your monitor:

- $\cdot$  To clean your antistatic screen, slightly dampen a soft, clean cloth with water. If possible, use a special screen-cleaning tissue or solution suitable for the antistatic coating. Do not use benzene, thinner, ammonia, abrasive cleaners, or compressed air.
- $\cdot$  Use a slightly dampened, warm cloth to clean the plastics. Avoid using detergent of any kind as some detergents leave a milky film on the plastics.
- $\cdot$  If you notice a white powder when you unpack your monitor, wipe it off with a cloth. This white powder occurs during the shipping of the monitor.
- • Handle your monitor with care as a darker-colored monitor may scratch and show white scuff marks more than a lighter-colored monitor.
- $\cdot$  To help maintain the best image quality on your monitor, use a dynamically changing screen saver and power off your monitor when not in use.

**D**&LI

## <span id="page-23-0"></span>**Setting Up the Monitor**

## **Attaching the Stand**

- **NOTE:** The stand is detached when the monitor is shipped from the factory.
- 

**NOTE:** This is applicable for a monitor with a stand. When any other stand is bought, please refer to the respective stand setup guide for the set-up instructions.

#### $\triangle$  CAUTION: Do not remove the monitor from the packaging box **before attaching the stand.**

#### To attach the monitor stand:

- **1.** Follow the instructions on the flaps of carton to remove the stand from the top cushion that secures it.
- **2.** Insert the stand base blocks fully into the stand slot.
- **3.** Lift the screw handle and turn the screw clockwise.
- **4.** After fully tightening the screw, fold the screw handle flat within the recess.

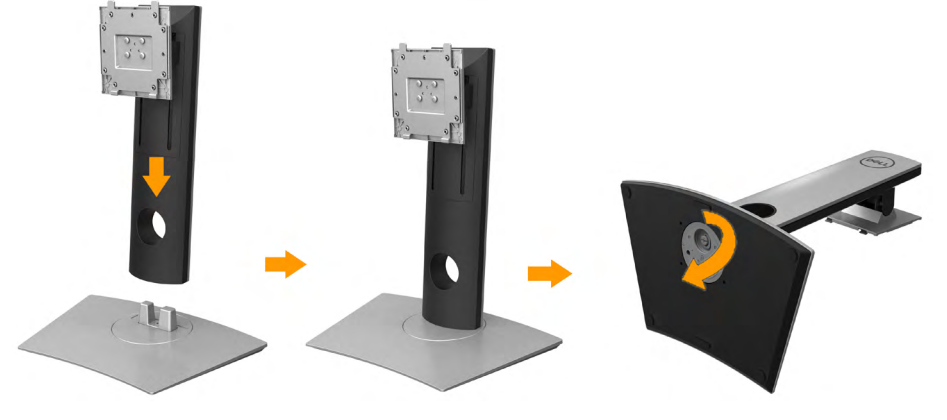

**5.** Lift the cover, as shown, to expose the VESA area for stand assembly.

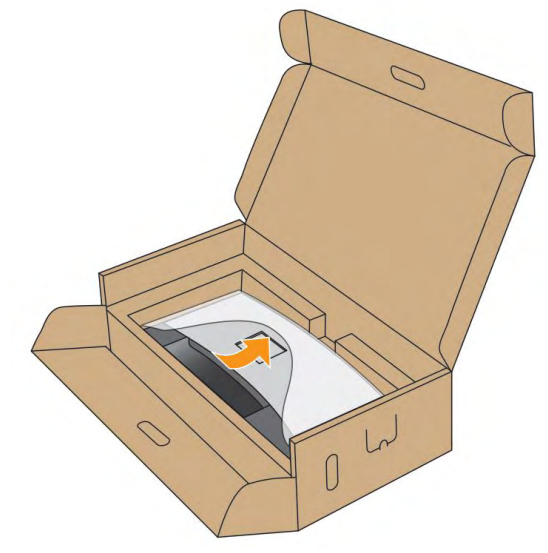

- **6.** Attach the stand assembly to the monitor:
	- **a.** Fit the two tabs on the upper part of the stand to the groove on the back of the monitor.
	- **b.** Press the stand down till it snaps into place.

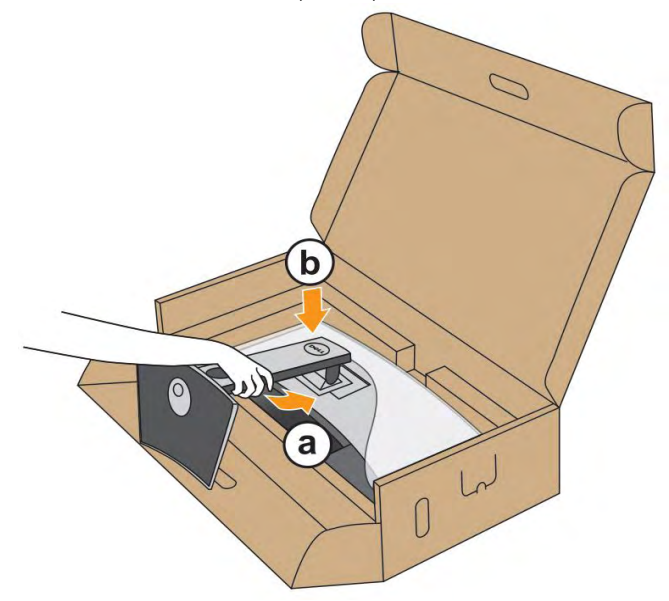

- **7.** Place the monitor upright.
	- **a.** Slide one hand in the cutout area on the bottom cushion and use the other hand to hold the stand.
	- **b.** Lift the monitor carefully to prevent it from slipping or falling.

### $\triangle$  CAUTION: Do not press on the panel screen when lifting the **monitor.**

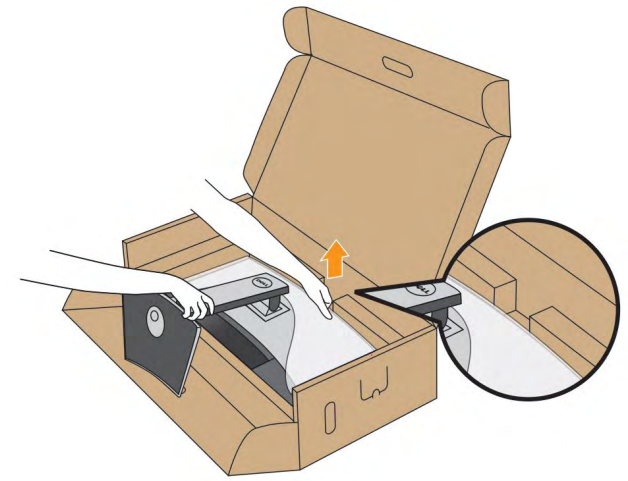

**8.** Remove the cover from the monitor.

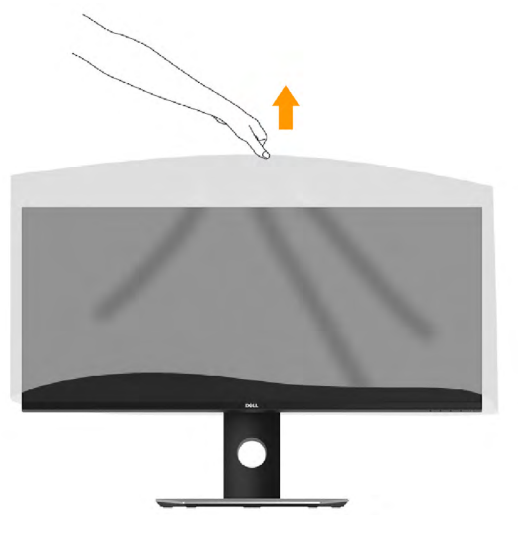

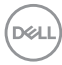

## <span id="page-26-1"></span><span id="page-26-0"></span>**Connecting Your Monitor**

#### **WARNING: Before you begin any of the procedures in this section, follow the Safety Instructions.**

To connect your monitor to the computer:

- **1.** Turn off your computer and disconnect the power cable.
- **2.** Connect the DisplayPort, Mini-DP to DP or HDMI cable to the corresponding video port on the back of your computer.

#### **Connecting HDMI Cable**

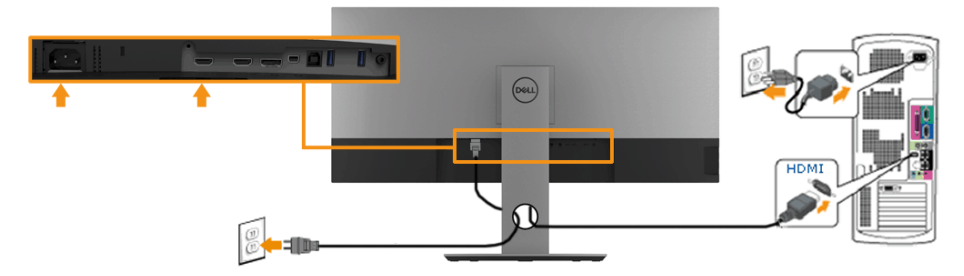

#### **Connecting DisplayPort (DP to DP) cable**

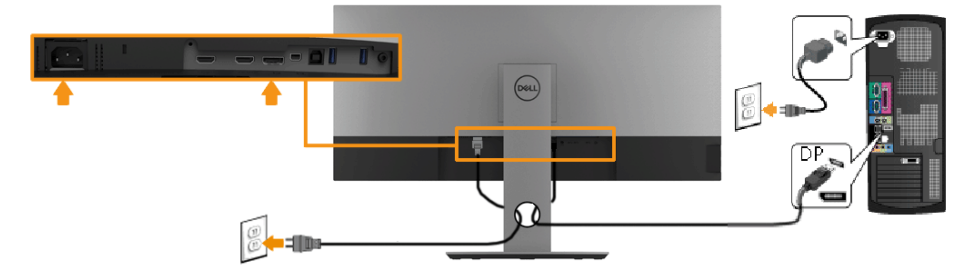

#### **Connecting DisplayPort (Mini-DP to DP) cable**

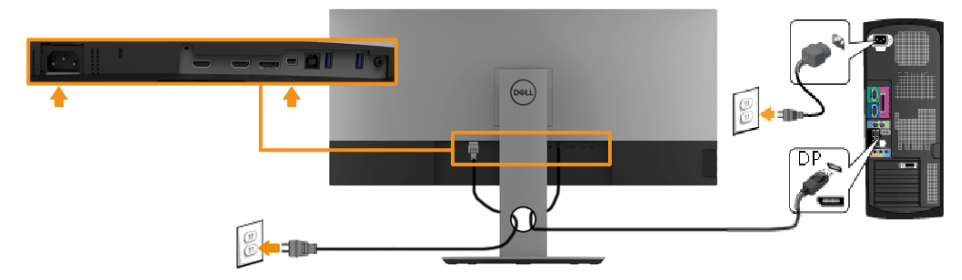

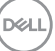

#### <span id="page-27-0"></span>**Connecting USB 3.0 cable**

*M* NOTE: To prevent data damage or loss, before changing USB upstream ports, make sure that NO USB storage devices are in use by the computer connected to the monitor's USB upstream port.

After you have completed connecting the **Mini-DP / Mini-DP / HDMI** cable, follow the procedures below to connect the USB cable to the computer and complete your monitor setup:

- **1.** Connect the upstream USB 3.0 port (cable supplied) to an appropriate USB port on your computer. (See **Side view** for details.)
- **2.** Connect the USB 3.0 peripherals to the downstream USB ports on the monitor.
- **3.** Plug the power cables for your computer and monitor into a nearby outlet.
- **4.** Turn on the monitor and the computer.

If your monitor displays an image, installation is complete. If it does not display an image, see Universal Serial Bus (USB) Specific Problems.

**5.** Use the cable slot on the monitor stand to organize the cables.

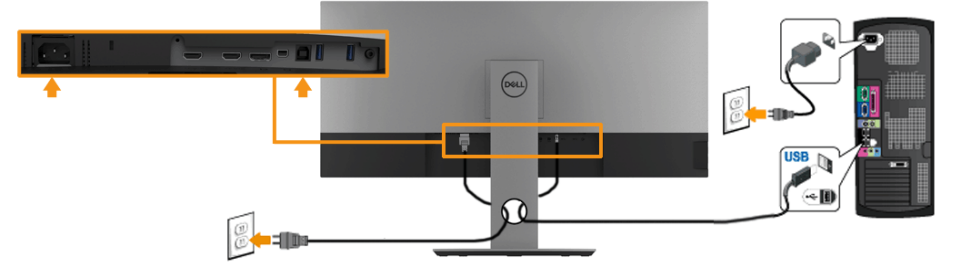

**Z NOTE:** The graphics are used for the purpose of illustration only. Appearance on the computer may vary.

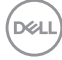

### <span id="page-28-0"></span> **Organizing Your Cables**

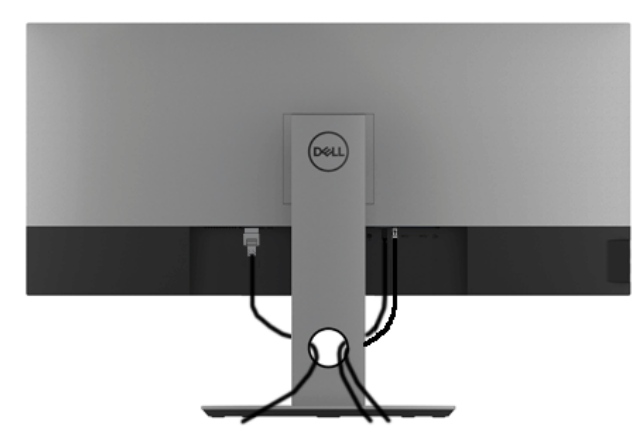

After attaching all necessary cables to your monitor and computer, (See **[Connecting Your Monitor](#page-26-1)** for cable attachment), organize all cables as shown above.

### <span id="page-29-0"></span>**Removing the Monitor Stand**

**NOTE:** To prevent scratches on the LCD screen while removing the stand, ensure that the monitor is placed on a soft, clean surface.

**NOTE:** This is applicable for a monitor with a stand. When any other stand is bought, please refer to the respective stand setup guide for the removal instructions.

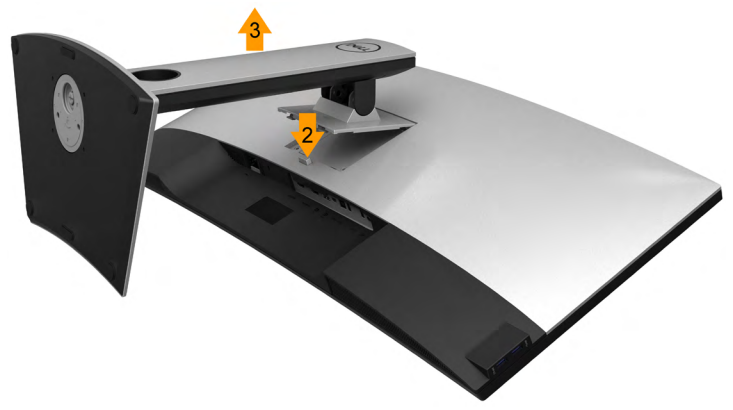

To remove the stand:

- **1.** Place the monitor on a flat surface.
- **2.** Press and hold the stand-release button.
- **3.** Lift the stand up and away from the monitor.

## <span id="page-30-0"></span>**Wall Mounting (Optional)**

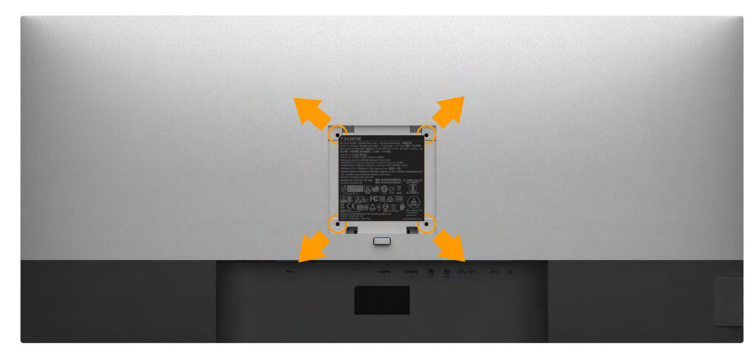

(Screw dimension: M4 x 10 mm).

Refer to the instructions that come with the VESA-compatible base mounting kit.

- **1.** Place the monitor panel on a soft cloth or cushion on a stable flat table.
- **2.** Remove the stand.
- **3.** Use a screwdriver to remove the four screws securing the plastic cover.
- **4.** Attach the mounting bracket from the wall mounting kit to the monitor.
- **5.** Mount the LCD on the wall by following the instructions that came with the base mounting kit.

**Z** NOTE: For use only with UL-listed wall-mount bracket with minimum weight/load bearing capacity of 6.87 kg (P3418HW)

**D**&LI

## <span id="page-31-1"></span><span id="page-31-0"></span>**Operating the Monitor**

## **Power On the Monitor**

Press the **O** button to turn on the monitor.

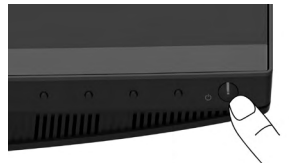

## **Using the Front-Panel Controls**

**[Use the keys](#page-7-1)** on the front of the monitor to adjust the image settings.

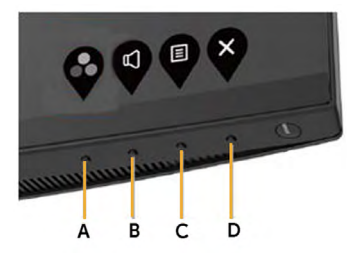

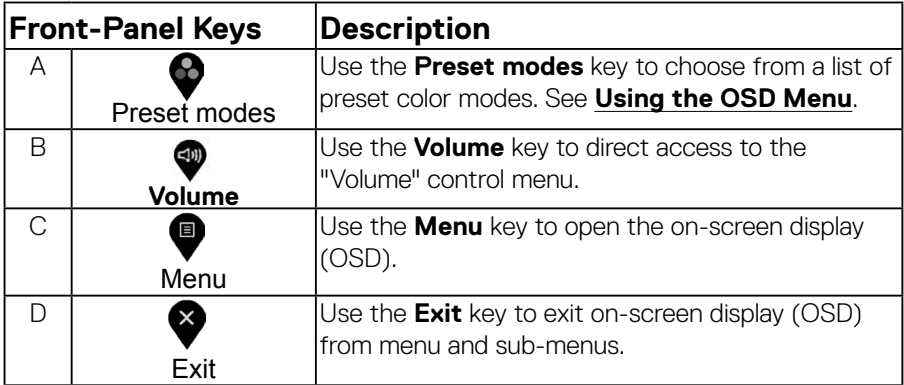

#### **Front-Panel Keys**

DELI

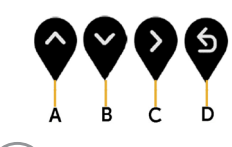

<span id="page-32-0"></span>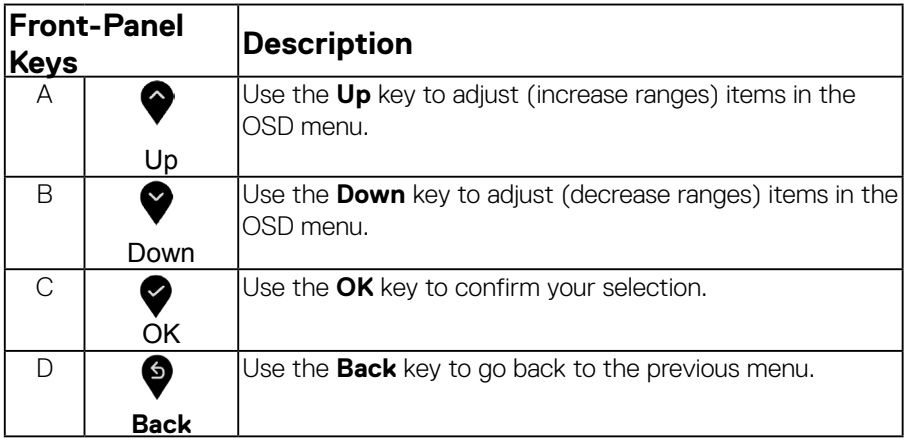

### <span id="page-32-1"></span>**Using the On-Screen Display (OSD) Menu**

#### **Accessing the Menu System**

**NOTE:** If you change the settings and then either proceed to another menu or exit the OSD menu, the monitor automatically saves those changes. The changes are also saved if you change the settings and then wait for the OSD menu to disappear.

**1.** Press the **i** button to open the OSD menu and display the main menu.

#### **Main Menu**

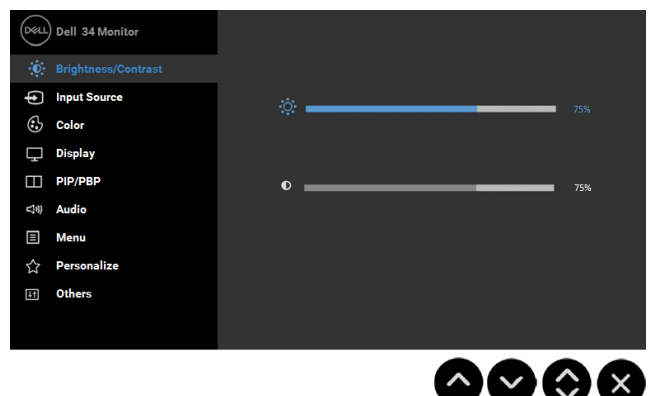

DELI

- **2.** Press the  $\bullet$  and  $\bullet$  buttons to toggle between options in the Menu. As you move from one icon to another, the option name is highlighted.
- **3.** To select the highlighted item on the menu press the **D** button again.
- **4.** Press the  $\blacktriangledown$  and  $\blacktriangledown$  buttons to select the desired parameter.
- **5.** Press the  $\bullet$  button to enter the slide bar and then use the  $\bullet$  or  $\bullet$  buttons, according to the indicators on the menu, to make your changes.
- **6.** Select the  $\bullet$  to return to previous menu without accepting current settings or  $\blacklozenge$  to accept and return to previous menu.

The table below provides a list of all the OSD menu options and their functions.

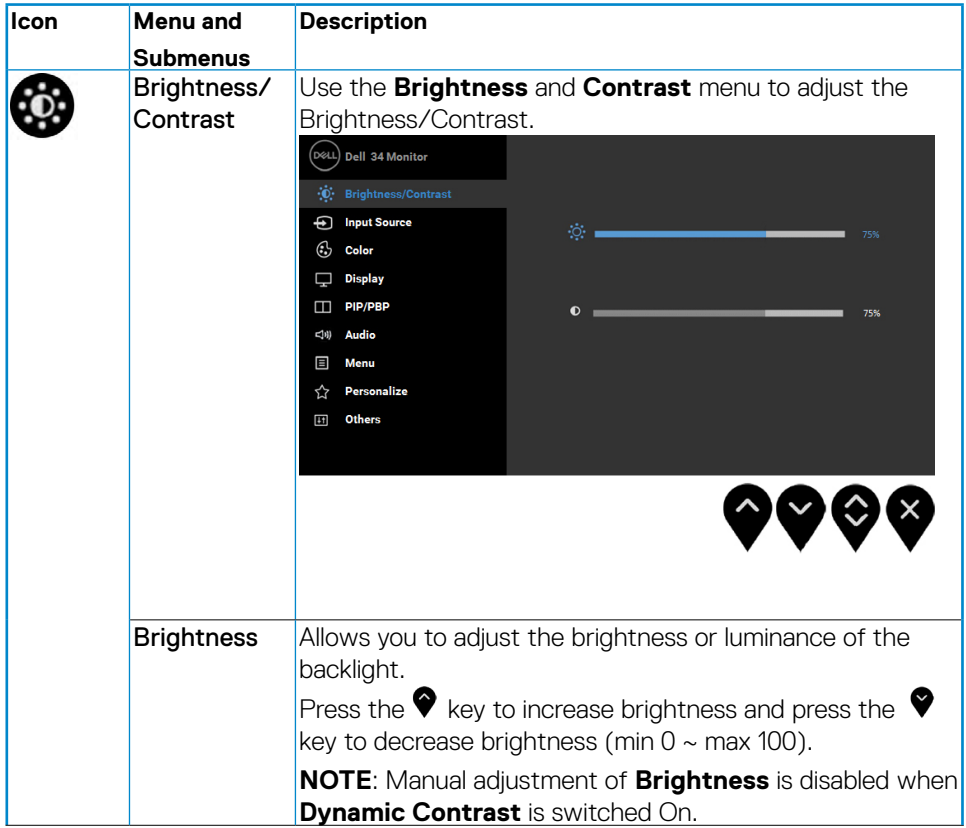

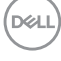

<span id="page-34-0"></span>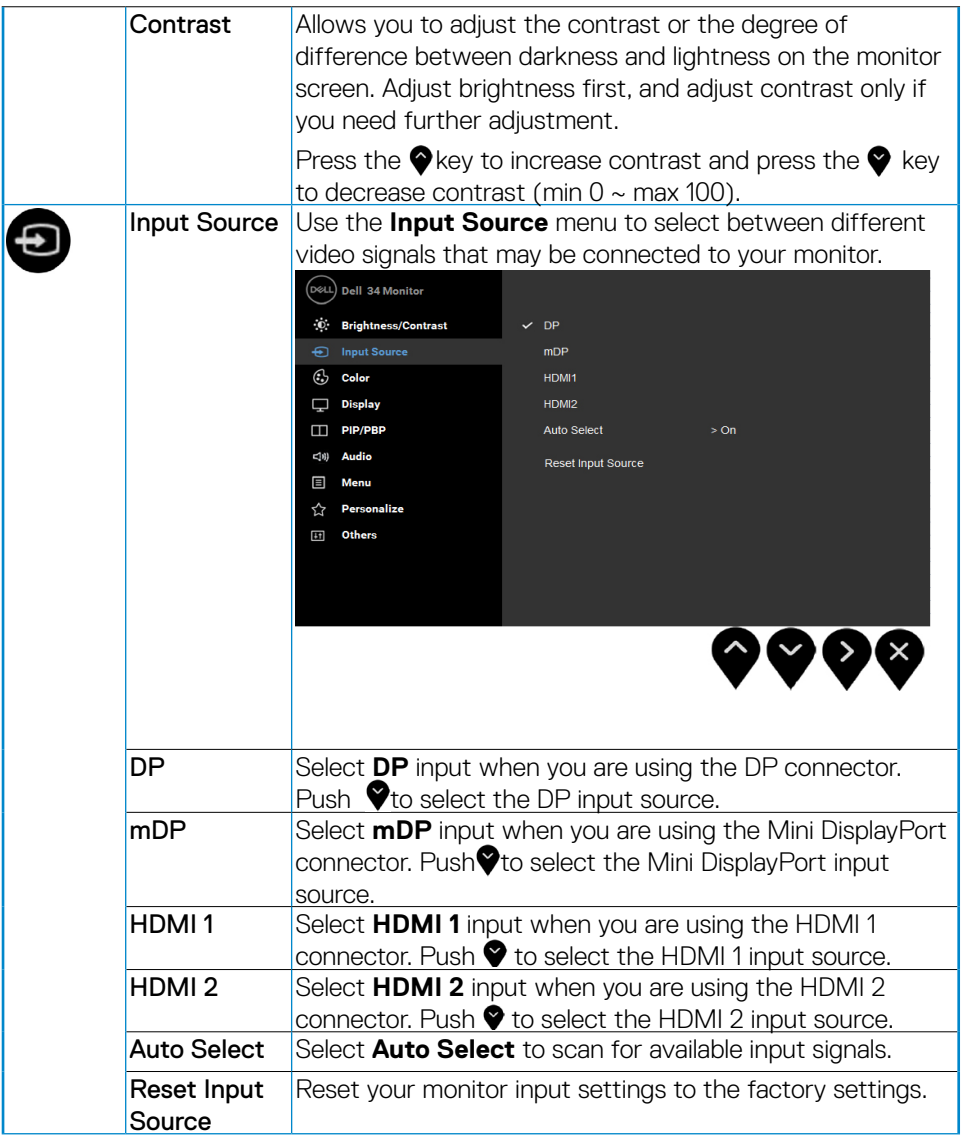

 $($ DELL

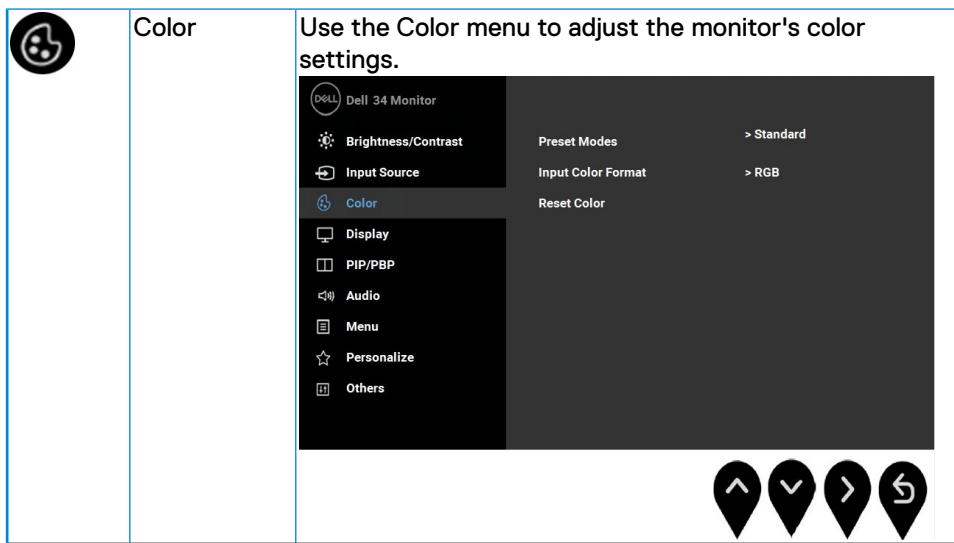

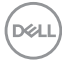

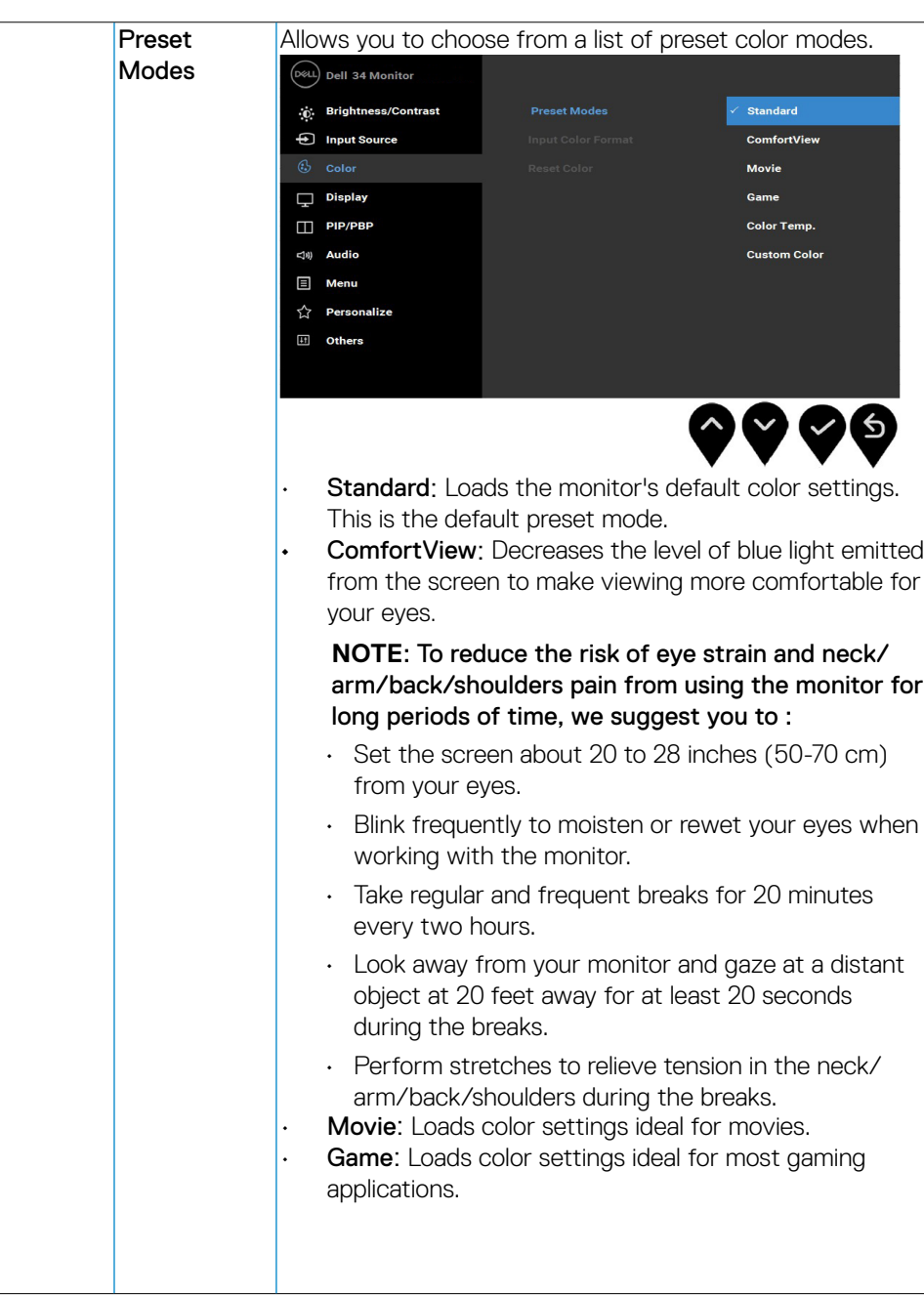

 $(\sim$ LL

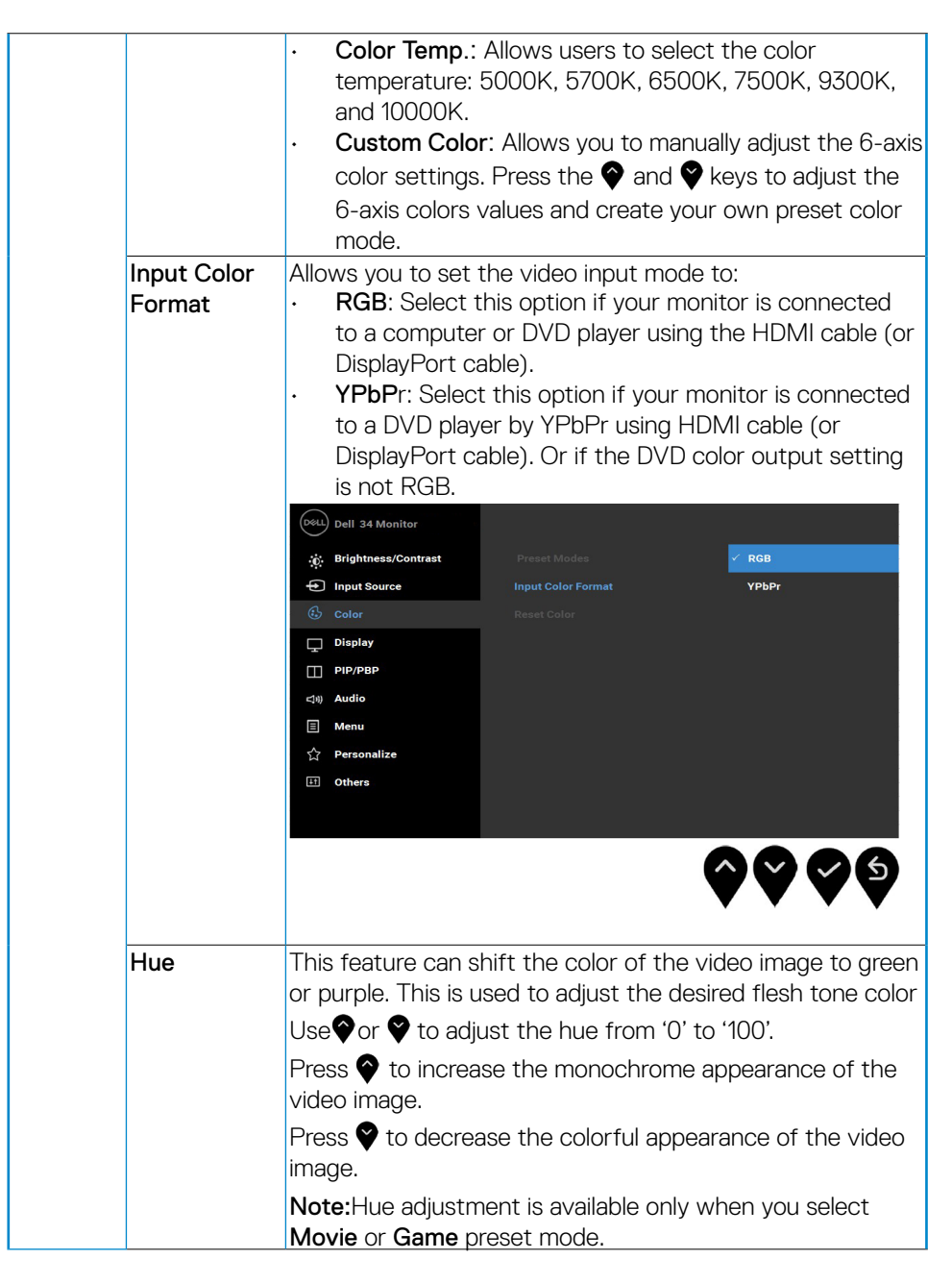

**D**&LI

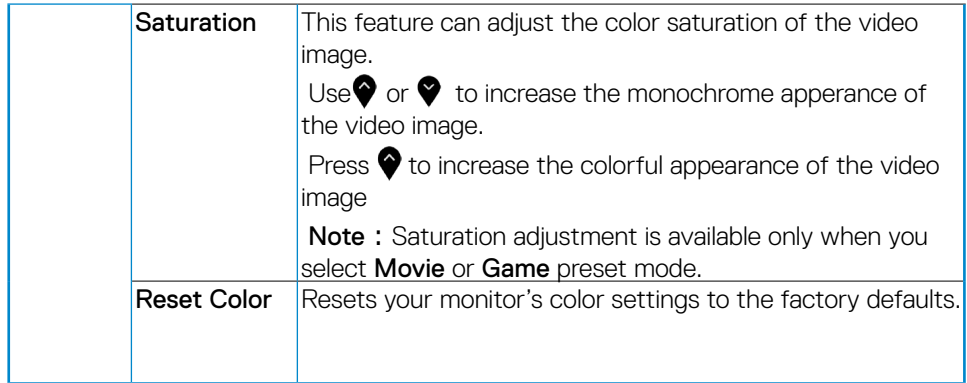

 $($ DELL

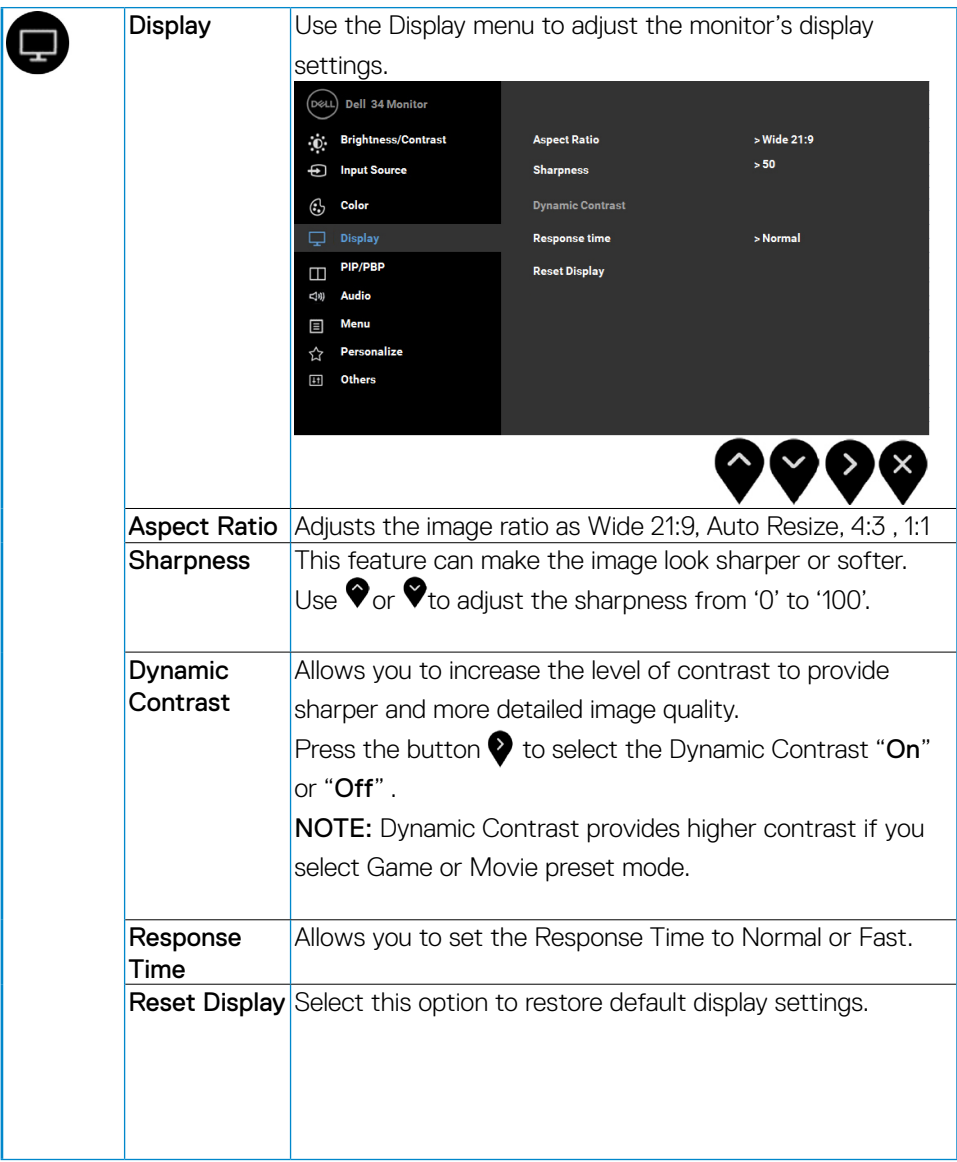

 $(\sim$ LL

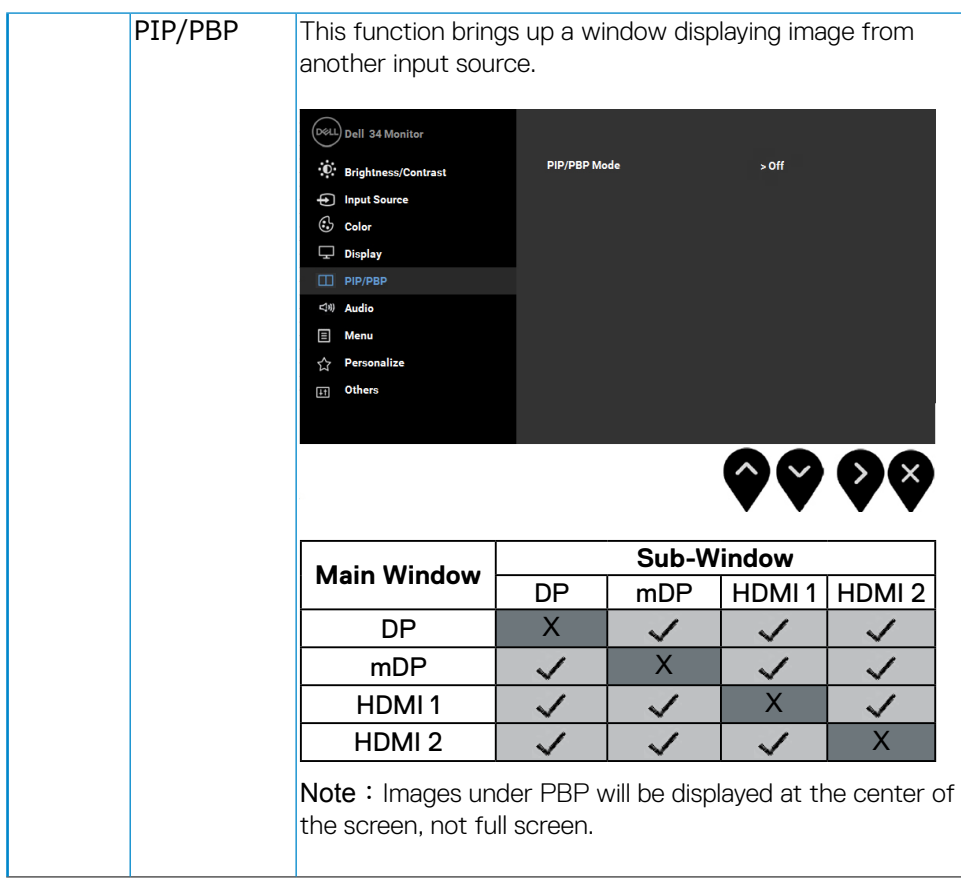

 **Operating the Monitor** │ **41**

(dell

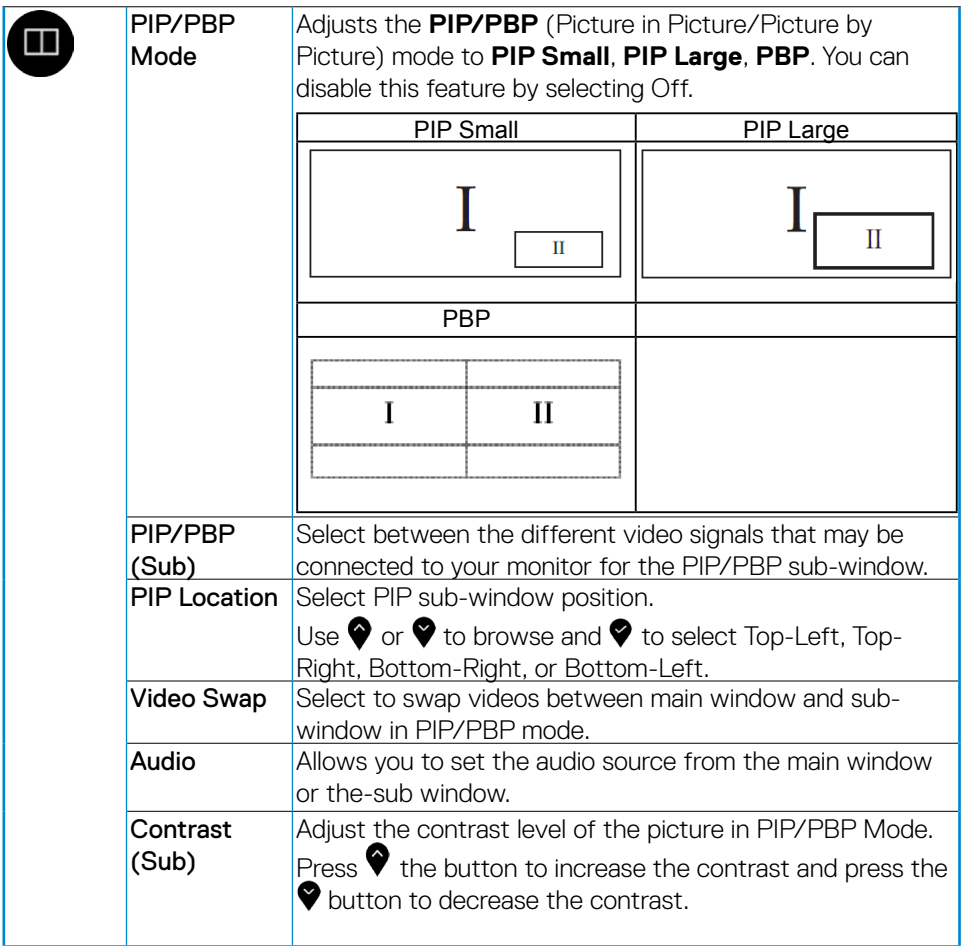

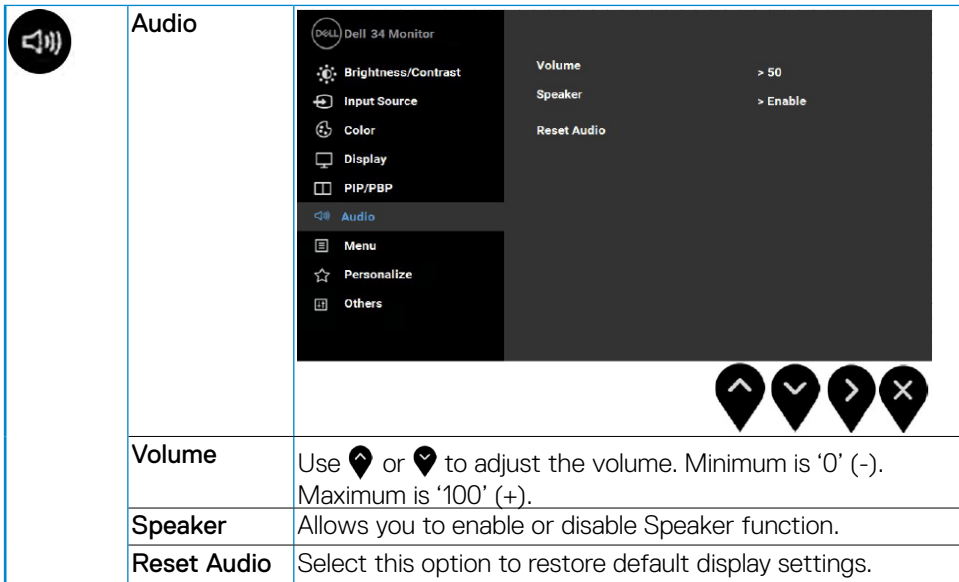

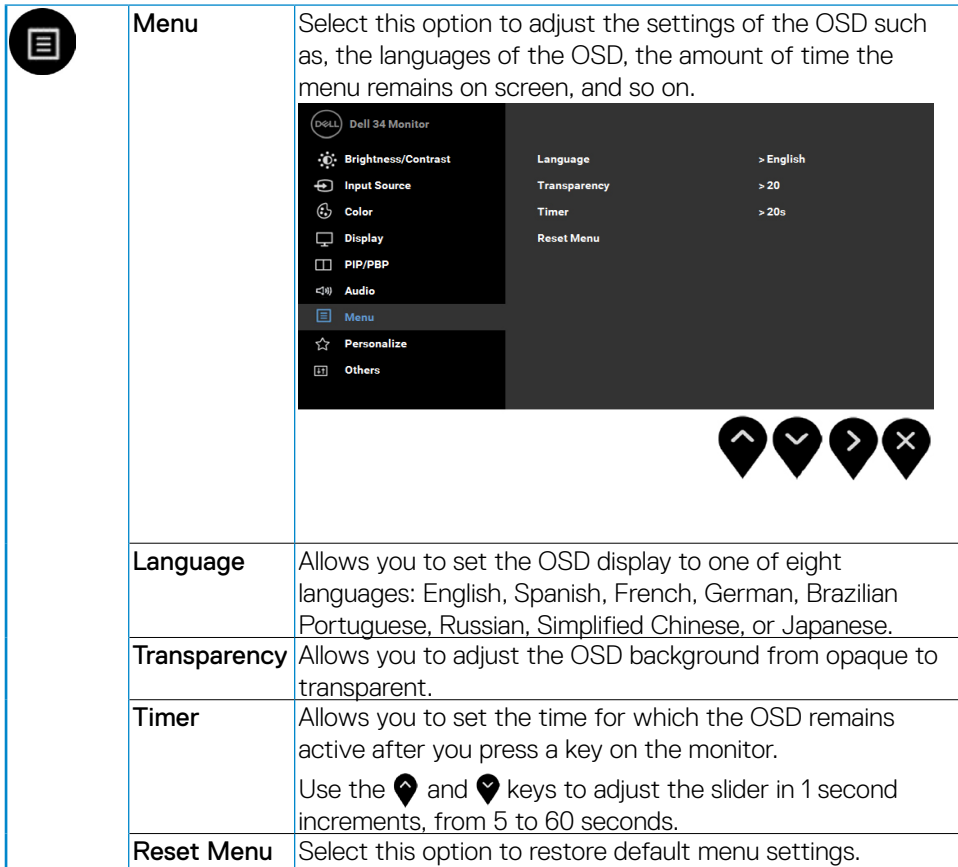

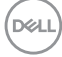

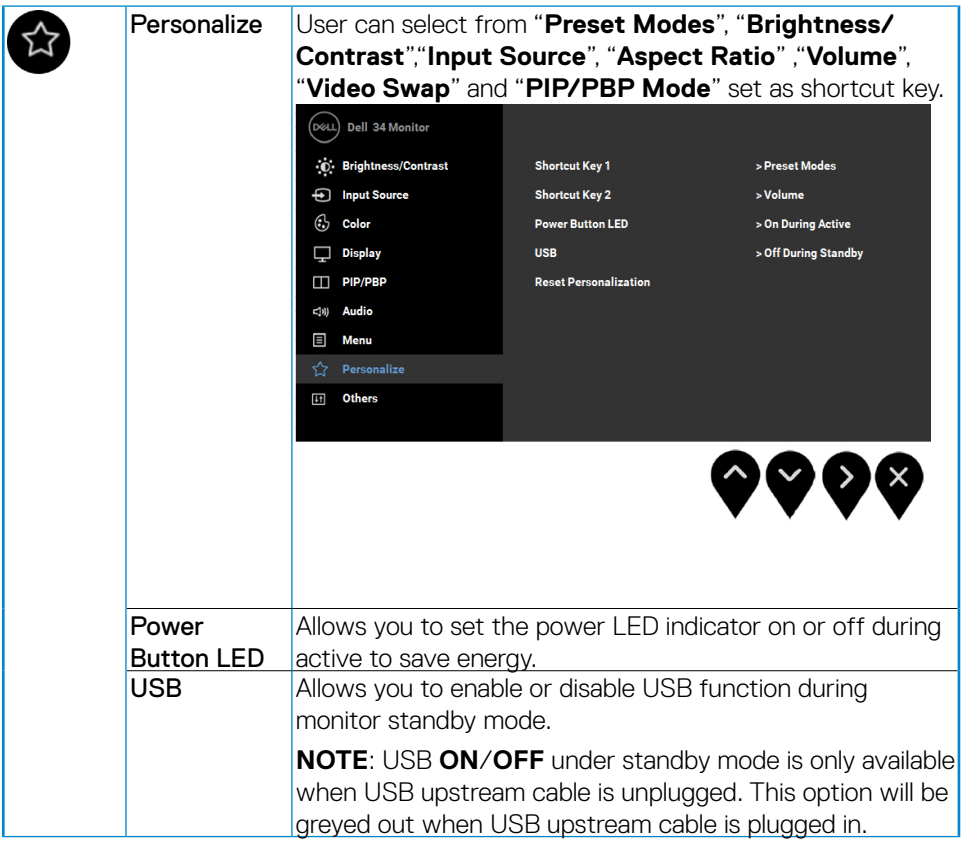

 $(\sim$ LL

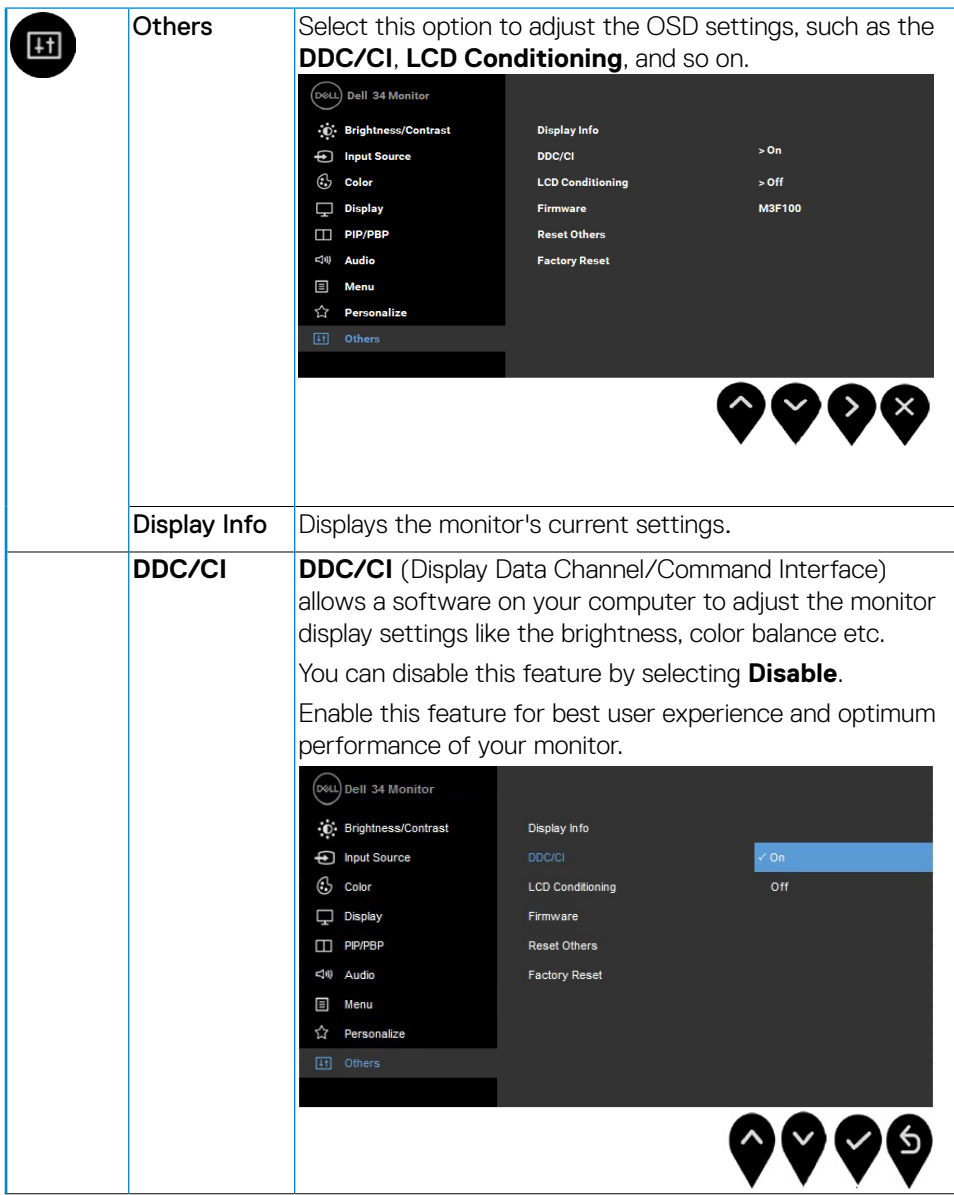

<span id="page-46-0"></span>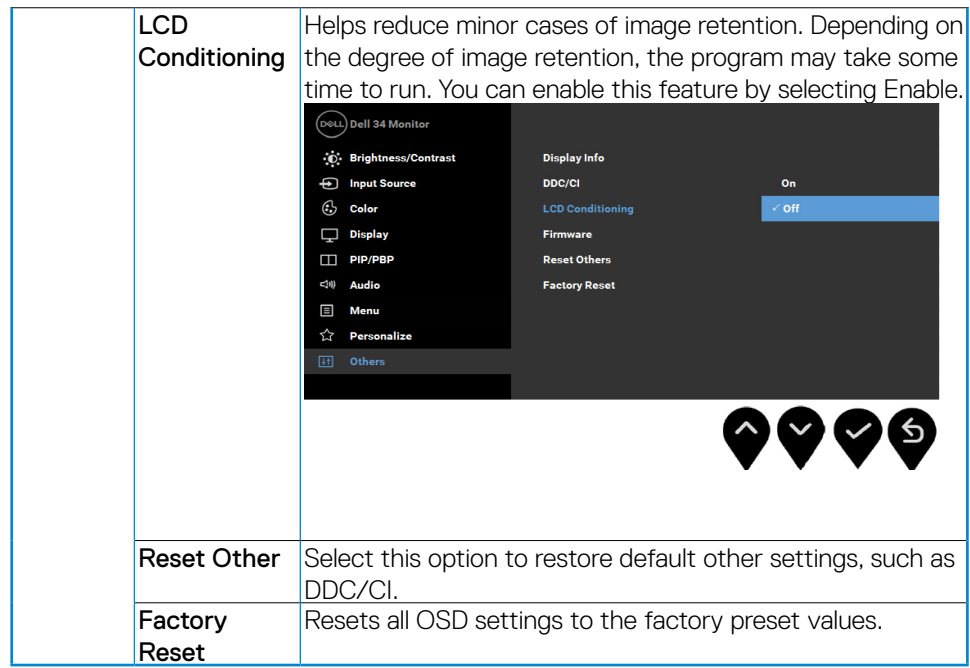

#### **OSD Messages**

When the **Dynamic Contrast** feature is enabled (in these preset modes: **Game** or **Movie**), the manual brightness adjustment is disabled.

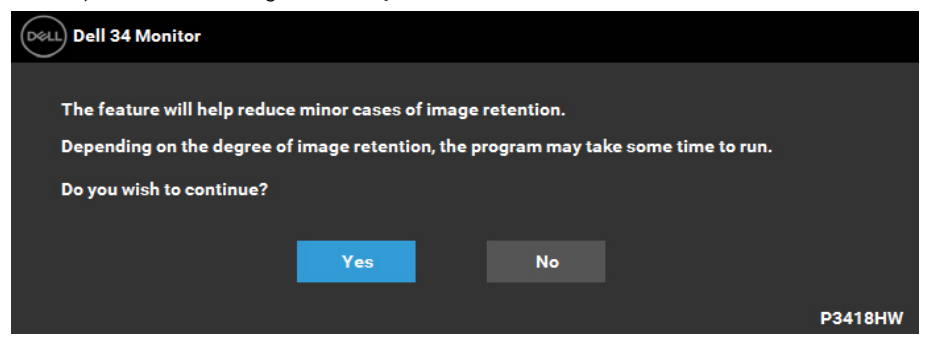

When the monitor does not support a particular resolution mode you will see the following message:

 **Operating the Monitor** │ **47**

**D**&LI

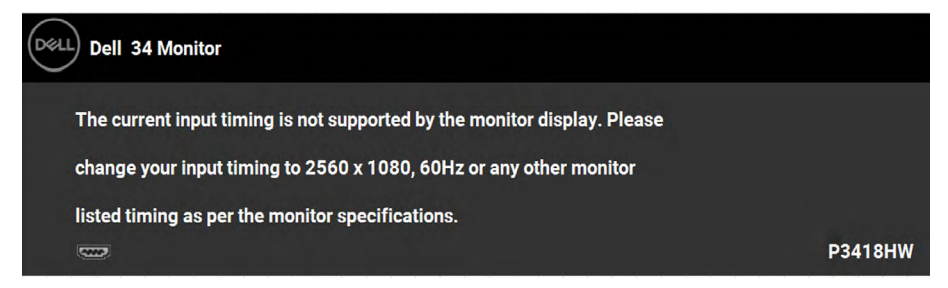

This means that the monitor cannot synchronize with the signal that it is receiving from the computer. See **[Monitor Specifications](#page-9-1)** for the horizontal and vertical frequency ranges addressable by this monitor. Recommended mode is 2560 x 1080. You will see the following message before the DDC/CI function is disabled:

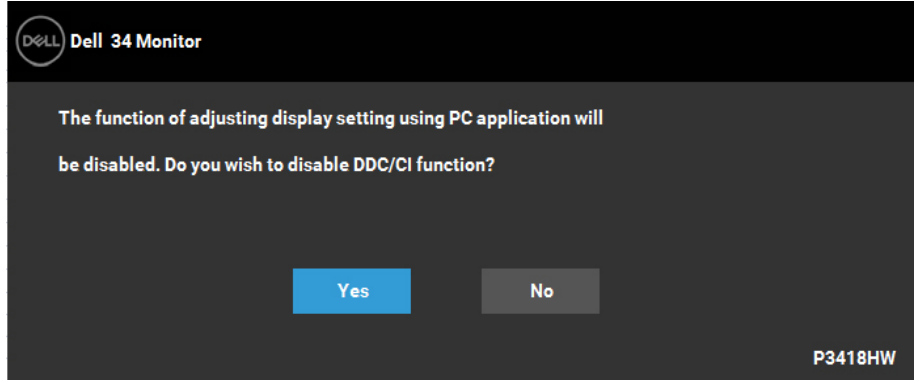

When the monitor enters the **Power Save** mode, the following message appears:

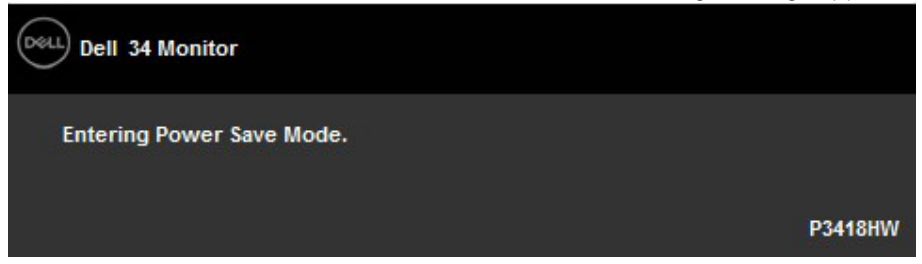

Activate the computer and wake up the monitor to gain access to the **[OSD](#page-32-1)**. If you press any button other than the power button, the following messages will appear depending on the selected input:

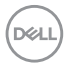

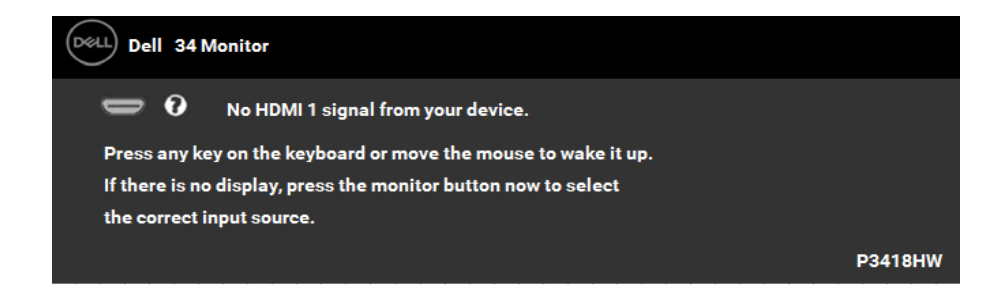

If DP, mDP, HDMI 1 or HDMI 2 cable is not connected, a floating dialog box as shown below appears. The monitor will enter **Power Save Mode after 4 minutes** if left at this state.

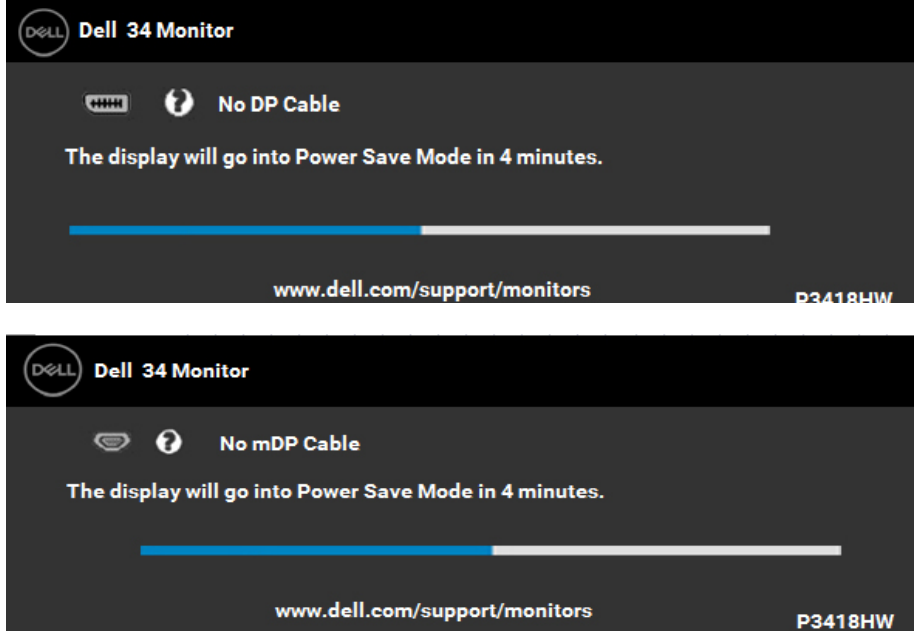

DELL

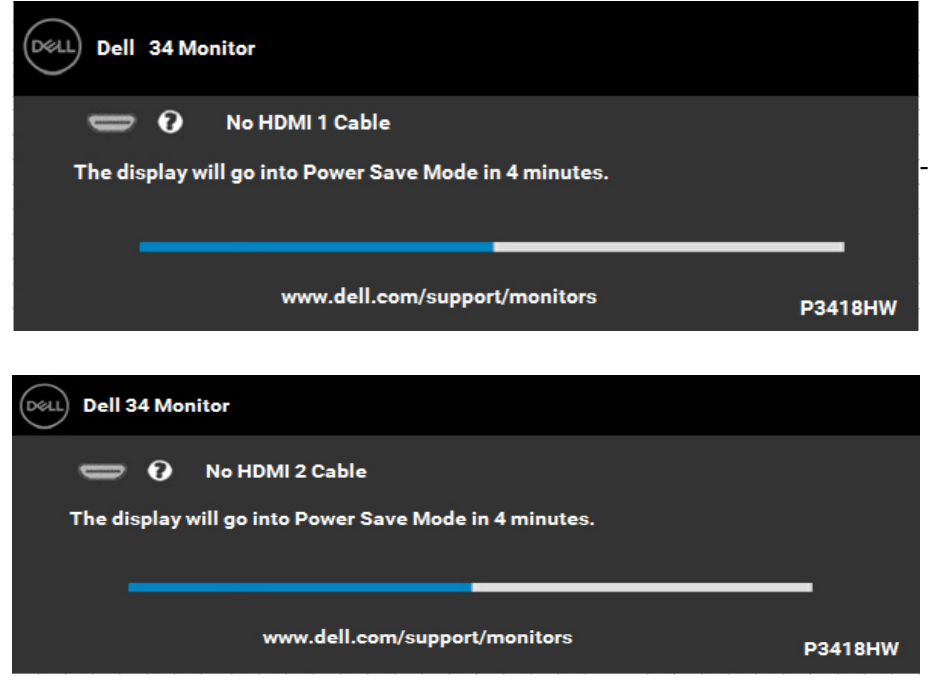

See **[Solving Problems](#page-54-1)** for more information.

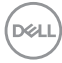

## <span id="page-50-0"></span>**Setting the Maximum Resolution**

For optimal display performance while using the Microsoft Windows operating systems, set the display resolution to 2560 x 1080 pixels by performing the following steps:

In Windows Vista, Windows 7, Windows 8 or Windows 8.1:

- **1.** For Windows 8 or Windows 8.1 only, select the Desktop tile to switch to classic desktop.
- **2.** Right-click on the desktop and click **Screen Resolution**.
- **3.** Click the dropdown list of the screen resolution and select **2560 x 1080**.
- **4.** Click **OK**.

#### In **Windows 10**:

- **1.** Right-click on the desktop and click **Display settings**.
- **2.** Click **Advanced display settings.**
- **3.** Click the dropdown list of **Resolution** and select 2560 x 1080.
- **4.** Click **Apply**.

If you do not see 2560 x 1080 as an option, you may need to update your graphics driver. Please choose the scenario below that best describes the computer system you are using, and follow the provided

- If you have a Dell desktop or a Dell portable computer with Internet **[access](#page-51-1)**
- [If you have a non Dell desktop, portable computer, or graphics card](#page-51-2)

DELI

#### <span id="page-51-1"></span><span id="page-51-0"></span>**If you have a Dell desktop or a Dell portable computer with Internet access**

- **1.** Go to [http://www.dell.com/support,](http://www.dell.com/support) enter your service tag, and download the latest driver for your graphics
- **2.** After installing the drivers for your graphics adapter, attempt to set the resolution to 2560 x 1080 again.

**NOTE:** If you are unable to set the resolution to 2560 x 1080, please contact Dell to inquire about a graphics adapter that supports these resolutions.

#### <span id="page-51-2"></span>**If you have a non Dell desktop, portable computer, or graphics card**

In Windows Vista, Windows 7, Windows 8 or Windows 8.1:

- **1.** For Windows 8 or Windows 8.1 only, select the Desktop tile to switch to classic desktop.
- **2.** Right-click on the desktop and click Personalization.
- **3.** Click Change Display Settings.
- **4.** Click Advanced Settings.
- **5.** Identify your graphics controller supplier from the description at the top of the window (e.g. NVIDIA, ATI, Intel etc.).
- **6.** Please refer to the graphics card provider website for updated driver (for example, <http://www.ATI.com> OR <http://www.NVIDIA.com>).
- **7.** After installing the drivers for your graphics adapter, attempt to set the resolution to 2560 x 1080 again.

#### In **Windows 10**:

.

**D**&LI

- **1.** Right-click on the desktop and click **Display settings**.
- **2.** Click **Advanced display settings.**
- **3.** Click **Display adapter properties.**
- **4.** Identify your graphics controller supplier from the description at the top of the window (e.g. NVIDIA, ATI, Intel etc.).
- **5.** Please refer to the graphics card provider website for updated driver (for example, http://www.ATI.com OR http://www.NVIDIA.com ).
- **6.** After installing the drivers for your graphics adapter, attempt to set the resolution to 2560 x 1080 again.

**NOTE:** If you are unable to set the resolution to 2560 x 1080, please contact the manufacturer of your computer or consider purchasing a graphics adapter that will support the video resolution of 2560 x 1080

## <span id="page-52-0"></span>**Using the Tilt, Swivel, and Vertical Extension**

#### **Tilt, Swivel**

With the stand attached to the monitor, you can tilt and swivel the monitor for the most comfortable viewing angle.

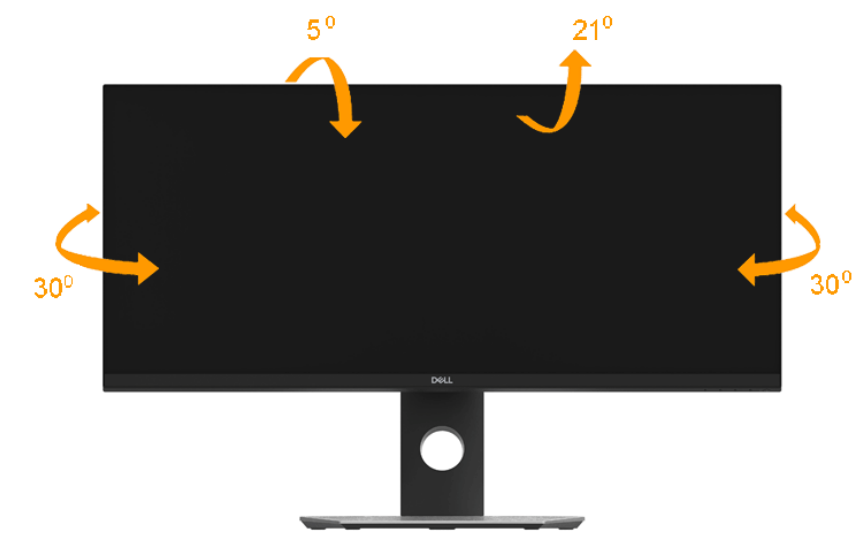

**NOTE:** The stand is detached when the monitor is shipped from the factory.

DELL

#### <span id="page-53-0"></span>**Vertical Extension**

**NOTE:** The stand extends vertically up to 115±5 mm. The figure below illustrates how to extend the stand vertically.

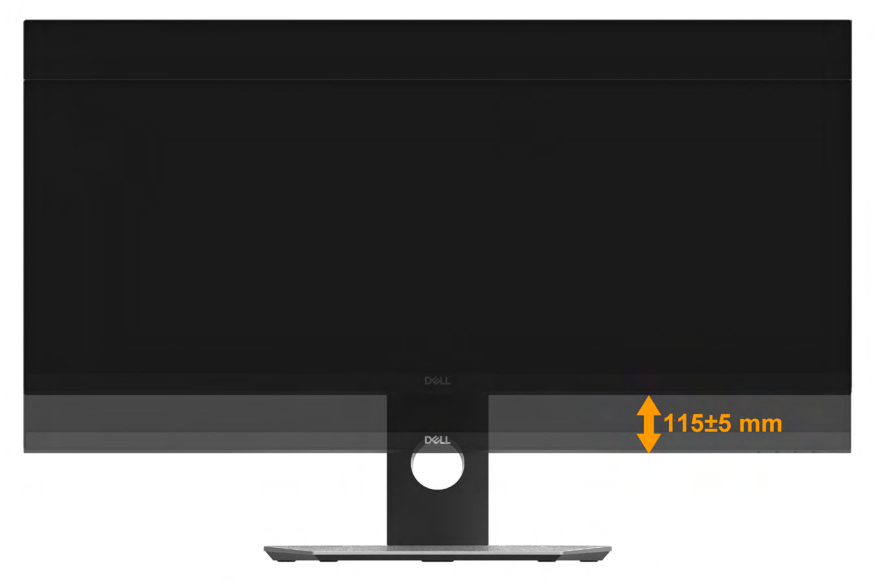

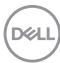

## <span id="page-54-1"></span><span id="page-54-0"></span>**Troubleshooting**

#### **WARNING: Before you begin any of the procedures in this section, follow the [Safety Instruction](#page-63-2)**

### **Self-Test**

Your monitor provides a self-test feature that allows you to check whether your monitor is functioning properly. If your monitor and computer are properly connected but the monitor screen remains dark, run the monitor self-test by performing the following steps:

- **1.** Turn off both your computer and the monitor.
- **2.** Unplug the video cable from the back of the computer.
- **3.** Turn on the monitor.

The floating dialog box should appear on-screen (against a black background) if the monitor cannot sense a video signal and is working correctly. While in self-test mode, the power LED remains white. Also, depending upon the selected input, one of the dialogs shown below will continuously scroll through the screen.

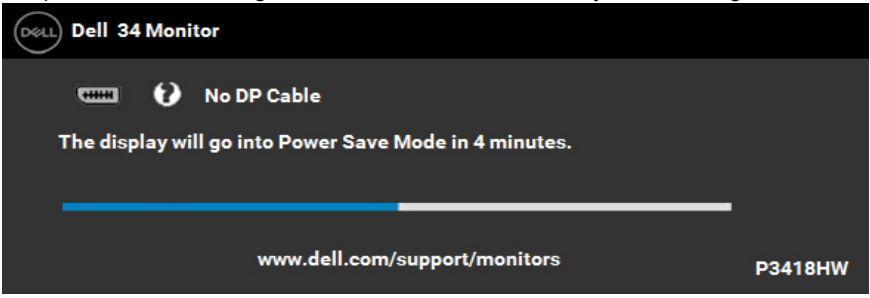

- **4.** This box also appears during normal system operation, if the video cable becomes disconnected or damaged. The monitor will enter **Power Save Mode after 4 minutes** if left at this state.
- **5.** Turn off your monitor and reconnect the video cable; then turn on both your computer and the monitor.

If your monitor screen remains blank after you use the previous procedure, check your video controller and computer, because your monitor is functioning properly.

**D**&LI

## <span id="page-55-0"></span>**Built-in Diagnostics**

Your monitor has a built-in diagnostic tool that helps you determine if the screen abnormality you are experiencing is an inherent problem with your monitor, or with your computer and video card.

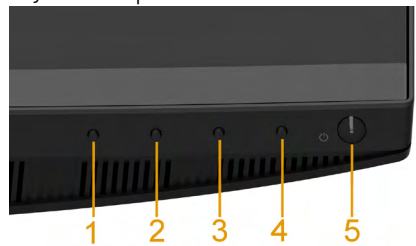

#### **NOTE:** You can run the built-in diagnostics only when the video cable is unplugged and the monitor is in self-test mode.

To run the built-in diagnostics:

- **1.** Ensure that the screen is clean (no dust particles on the surface of the screen).
- **2.** Unplug the video cable(s) from the back of the computer or monitor. The monitor then goes into the self-test mode.
- **3.** Press and hold the **Button 1** on the front panel simultaneously for 2 seconds. A gray screen appears.
- **4.** Carefully inspect the screen for abnormalities.
- **5.** Press the **Button 1** on the front panel again. The color of the screen changes to red.
- **6.** Inspect the display for any abnormalities.
- **7.** Repeat steps 5 and 6 to inspect the display in green, blue, black, white screens.

The test is complete when the Text screen appears. To exit, press the **Button 1** again.

If you do not detect any screen abnormalities upon using the built-in diagnostic tool, the monitor is functioning properly. Check the video card and computer.

**D**el

## <span id="page-56-0"></span>**Common Problems**

The following table contains general information about common monitor problems you might encounter and the possible solutions.

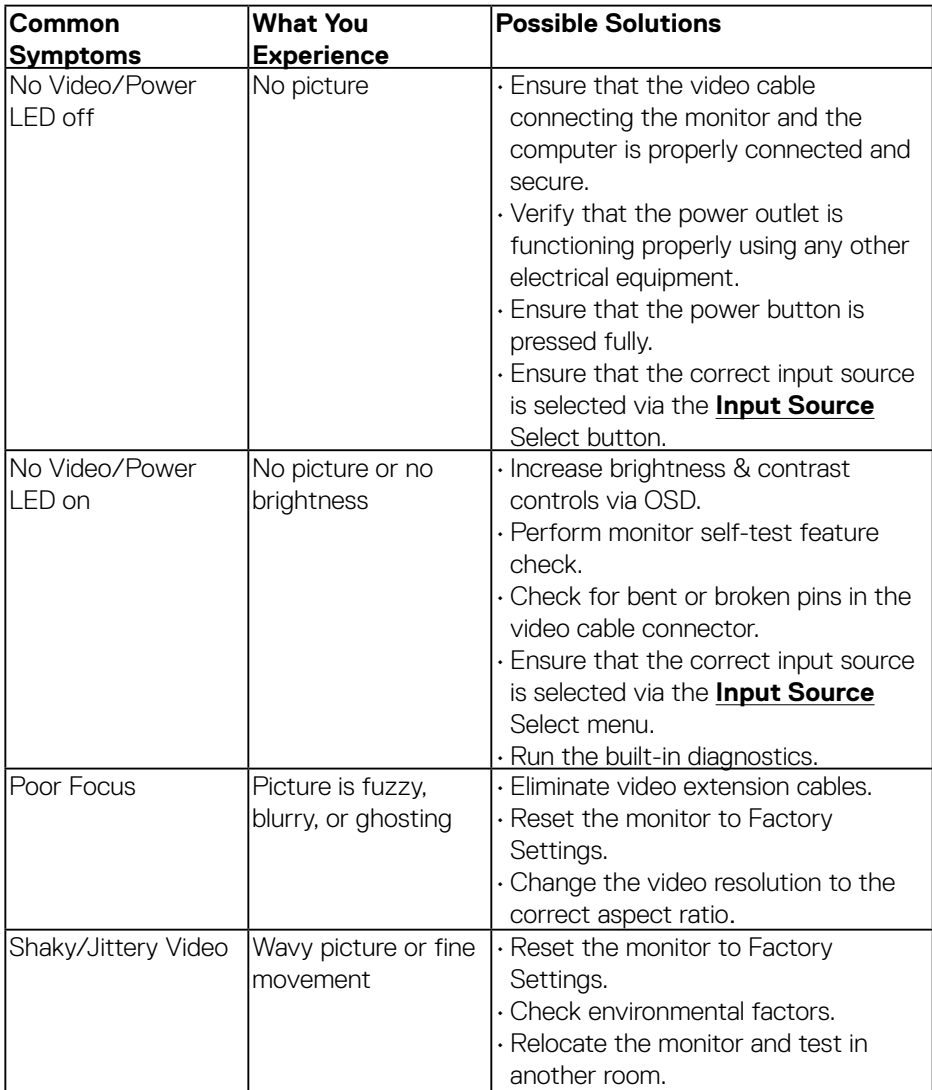

DELL

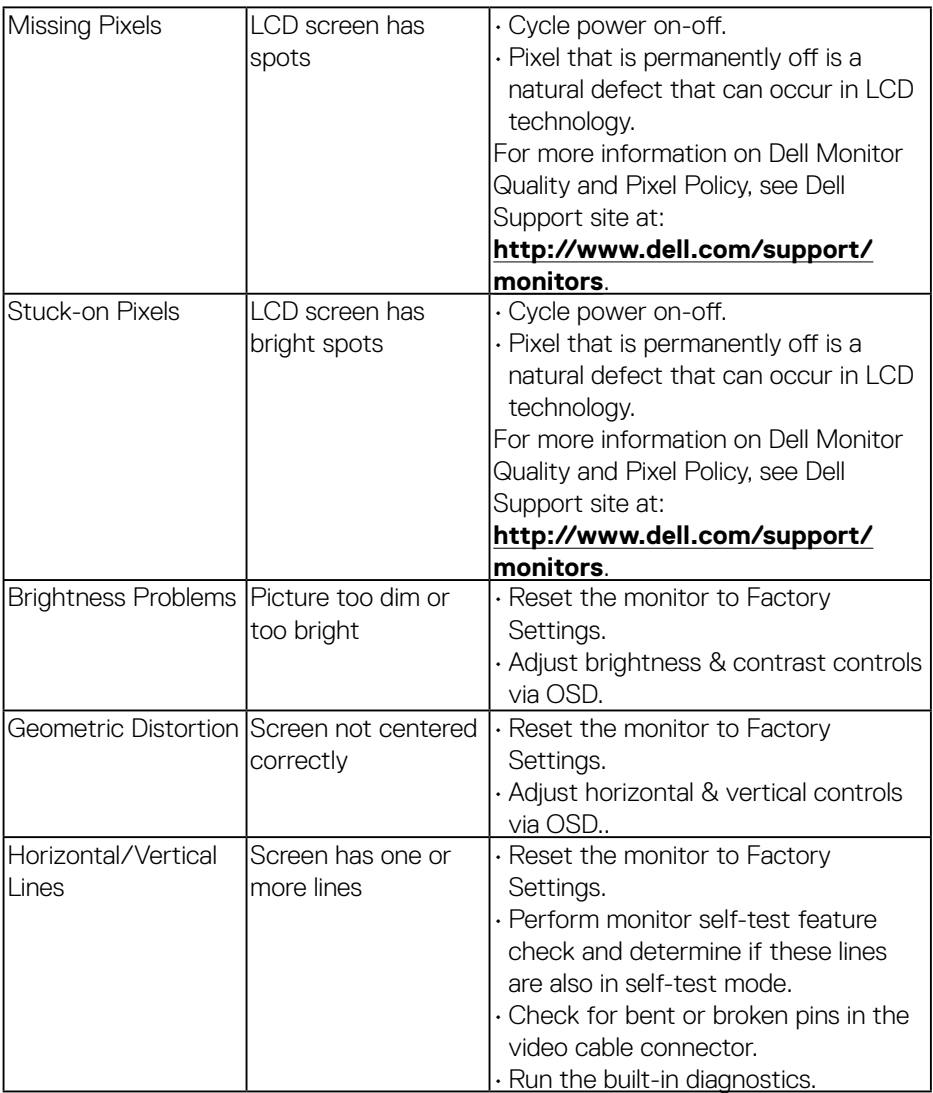

 $(\overline{DCL}$ 

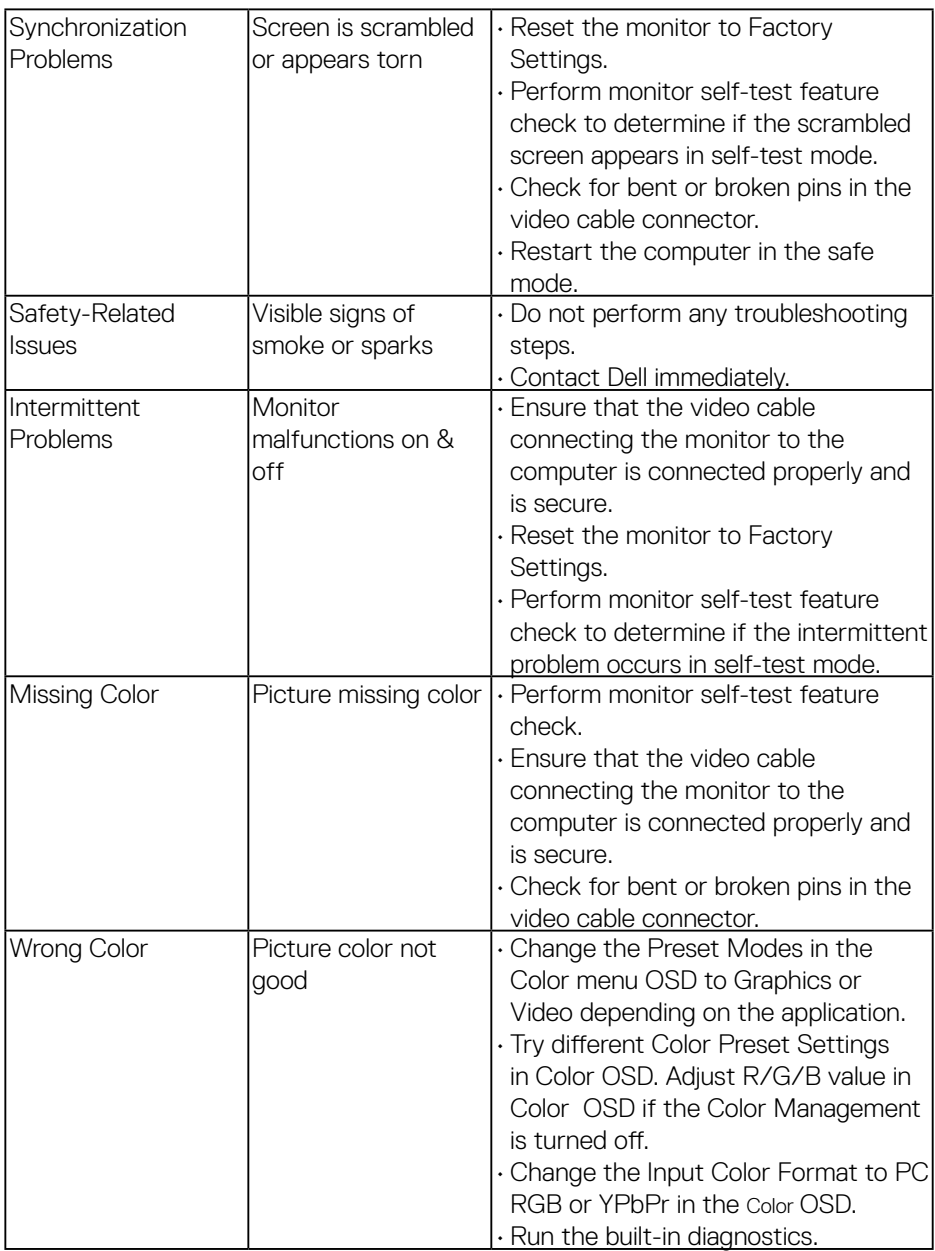

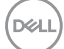

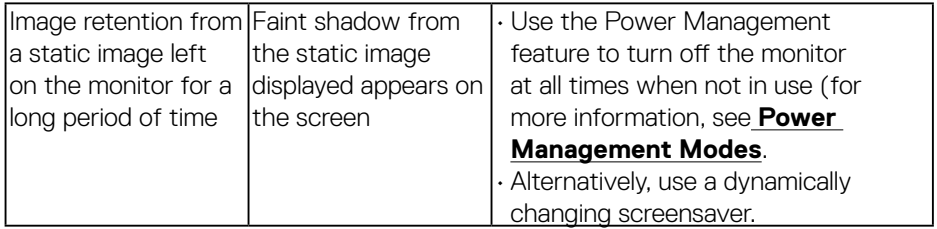

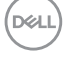

## <span id="page-60-0"></span>**Product-Specific Problems**

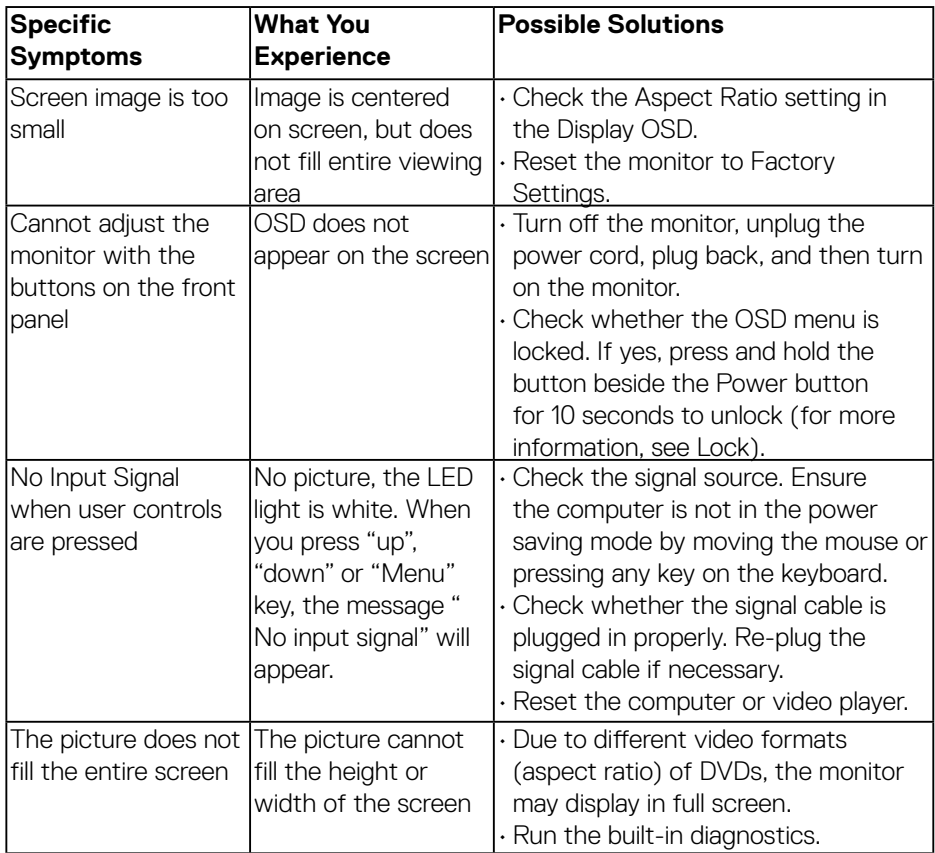

 $(\overline{DCLL})$ 

## <span id="page-61-0"></span>**Universal Serial Bus (USB) Specific Problems**

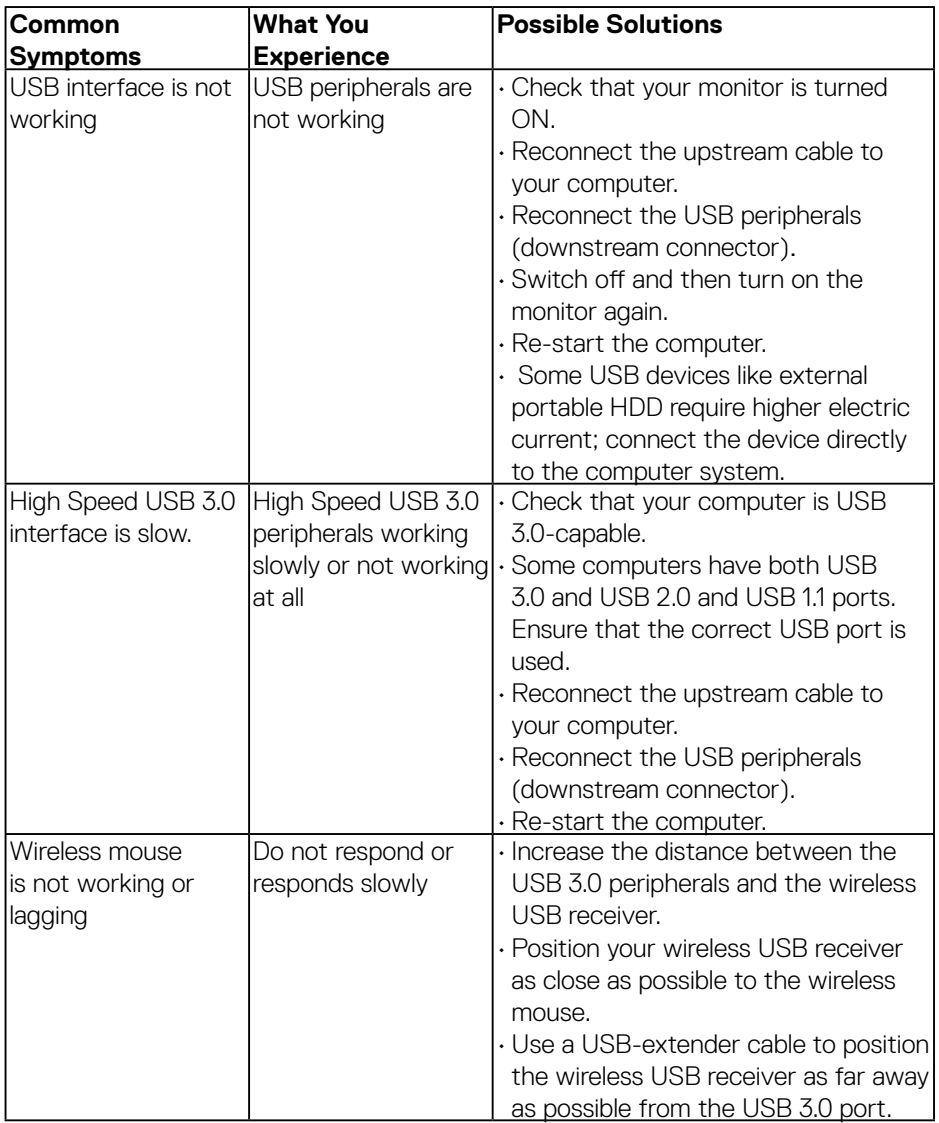

 $(\overline{DCL}$ 

## <span id="page-62-0"></span>**Speakers Specific Problems**

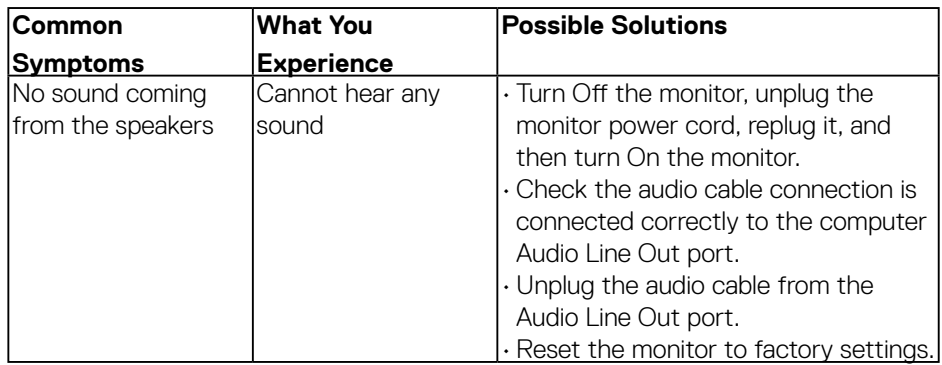

(dell

# <span id="page-63-0"></span>**Appendix**

## <span id="page-63-2"></span>**Safety Instructions**

**WARNING: Use of controls, adjustments, or procedures other than those specified in this documentation may result in exposure to shock, electrical hazards, and/or mechanical hazards.** 

For information on safety instructions, see the *Product Information Guide*.

## **FCC Notices (U.S. Only) and Other Regulatory Information**

For FCC notices and other regulatory information, see the regulatory compliance website located at [www.dell.com/regulatory\\_compliance.](http://www.dell.com\regulatory_compliance)

#### **This device complies with Part 15 of the FCC Rules. Operation is subject to the following two conditions:**

- (1) this device may not cause harmful interference
- (2) this device must accept any interference received including interference that may cause undesired operation

## <span id="page-63-1"></span>**Contact Dell**

#### **For customers in the United States, call 800-WWW-DELL (800-999-3355).**

**NOTE:** If you do not have an active Internet connection, you can find contact information on your purchase invoice, packing slip, bill, or Dell product catalog.

**Dell provides several online and telephone-based support and service options. Availability varies by country and product, and some services may not be available in your area.**

- Online technical assistance [www.dell.com/support/monitors](http://www.dell.com/support/monitors)
- Contacting Dell [www.dell.com/contactdell](http://www.dell.com/contactdell)

**D**&LI

Free Manuals Download Website [http://myh66.com](http://myh66.com/) [http://usermanuals.us](http://usermanuals.us/) [http://www.somanuals.com](http://www.somanuals.com/) [http://www.4manuals.cc](http://www.4manuals.cc/) [http://www.manual-lib.com](http://www.manual-lib.com/) [http://www.404manual.com](http://www.404manual.com/) [http://www.luxmanual.com](http://www.luxmanual.com/) [http://aubethermostatmanual.com](http://aubethermostatmanual.com/) Golf course search by state [http://golfingnear.com](http://www.golfingnear.com/)

Email search by domain

[http://emailbydomain.com](http://emailbydomain.com/) Auto manuals search

[http://auto.somanuals.com](http://auto.somanuals.com/) TV manuals search

[http://tv.somanuals.com](http://tv.somanuals.com/)